# **Eaton**® **9355 Parallel UPS**

10/15 kVA User's Guide

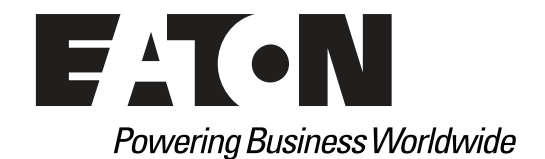

p/n: 164201601 Revision E0

## **Class A EMC Statements**

**FCC Part 15**

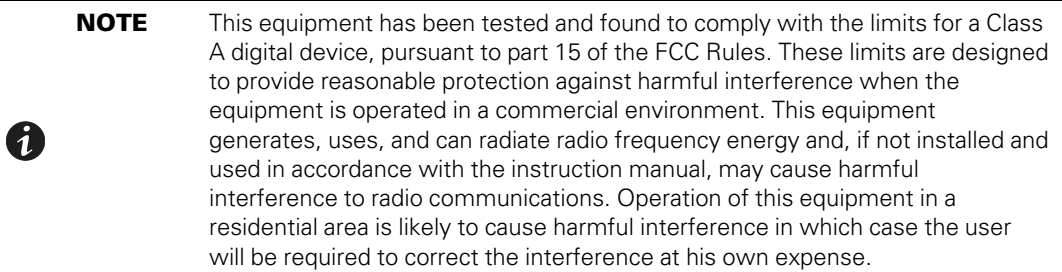

#### **ICES-003**

This Class A Interference Causing Equipment meets all requirements of the Canadian Interference Causing Equipment Regulations ICES-003.

Cet appareil numerique de la classe A respecte toutes les exigences du Reglement sur le materiel brouilleur du Canada.

#### **IEC 62040-2**

Some configurations are classified under IEC 62040-2 as "C2 UPS for Unrestricted Sales Distribution."

> **! IMPORTANT**

To ensure you have the most up-to-date content and information for this product, please review the latest manual revision on our website, www.eaton.com/9355.

Eaton reserves the right to change specifications without prior notice. Modbus is a registered trademark of Schneider Automation, Inc. MOXA is a registered trademark and MGate is a trademark of MOXA, Inc. Spiralock is a registered trademark of Spiralock Corporation. KIRK is a registered trademark of Kirk Key Interlock company, LLC, a subsidiary of Halma plc. National Electrical Code and NEC are registered trademarks of National Fire Protection Association, Inc. ERIFLEX and FLEXIBAR are registered trademark of Erico International Corporation. All other trademarks are property of their respective companies.

©Copyright 2005-2019 Eaton, Raleigh, NC, USA. All rights reserved. No part of this document may be reproduced in any way without the express written approval of Eaton.

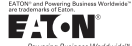

#### **EATON END-USER LICENSE AGREEMENT**

IMPORTANT, READ CAREFULLY. THIS END USER LICENSE AGREEMENT (THE "AGREEMENT") IS A BINDING CONTRACT BETWEEN YOU, THE END-USER (THE "LICENSEE") AND EATON INTELLIGENT POWER LIMITED, IRELAND, OR ONE OF ITS<br>AFFILIATES ("EATON" OR "LICENSOR"). BY OPERATING THIS <u>UNINTERRUPTIBLE</u><br><u>POWER SUPPLY (UPS)</u> PRODUCT INCLUDING SOFTWARE EMBEDDED IN IT<br>(FIRMWARE), YOU CONDITIONS, AND LIMITATIONS OF THIS AGREEMENT. READ THE TERMS AND<br>CONDITIONSOFTHISAGREEMENT CAREFULLY BEFORE, INSTALLING OR OPERATING<br>THE PRODUCT. IF YOU DO NOT AGREE TO THE TERMS OF THIS AGREEMENT,<br>PROMPTLY RETURN THE UNU

#### 1.0 DEFINITIONS

**1.1 Documentation.** "*Documentation*" means the user guides and manuals for the installation and use of the UPS, whether made available over the internet, provided in CD-ROM, DVD, hard copy or other form.

**1.2 Firmware.** "*Firmware*" means software programs that are embedded in the product for which Licensee is granted a license hereunder, the Documentation therefore and, to the extent available, Updates thereto. The Firmware is licensed hereunder in object code (machinereadable) form only except that certain software programs may include limited portions in source code (human-readable) form.

**1.3 Update.** "*Update*" means a subsequent release of the Firmware, if and when developed by T.3 Optimes. Optimies include any release of the Firmware, if and when developed by<br>Eaton. An Update does not include any release, new version, option, or future product, which<br>Eaton licenses senarately Eaton licenses separately.

#### 2.0 FIRMWARE LICENSE

**2.1 Ownership.** Eaton or its third party licensors retains all title, copyright and other proprietary rights in, and ownership of the Firmware regardless of the media upon which the original or any copy may be recorded or fixed.<br>**2.2 License Grant.** Eaton grants to Licensee a limited, revocable, non-exclusive, non-assignable

license to use the Firmware in conjunction with the operation of the product to which the Firmware pertains or other products as described by Eaton in the Documentation. Licensee does not acquire any rights, express or implied, other than those expressly granted in this Agreement.

**2.3 Restrictions and Requirements.** Licensee will not, nor will it permit others to, modify, adapt, translate, reverse engineer, decompile, or disassemble the Firmware or any component thereof (including the Documentation), or create derivative works based on the Firmware (including the Documentation), except to the extent such foregoing restriction is prohibited by applicable law or applicable open source license to, and only to, any open source software component that is incorporated into the Firmware (if any). Copyright laws and international<br>treaties protect the Firmware, including the Documentation. Unauthorized copying of the<br>Firmware, the Documentation or any part th doubt, Eaton does not grant Licensee a license to any of Eaton's brands, logos, designs, trade

dress, service marks, trademarks, domain names or trade names, in whole or in part. Licensee agrees to install or allow installation of all corrections of substantial defects, security patches, minor bug fixes and updates, including any enhancements, for the Firmware in accordance with the instructions and as directed by Eaton.

**2.4 Transfer and Assignment Restrictions.** Licensee will not sell, resell, assign, lease,<br>sublicense, encumber, or otherwise transfer its interest in this Agreement or in the Firmware,<br>or the Documentation in whole or in parent or subsidiary of Licensee or other subsidiary of Licensee's parent, to copy, distribute, or otherwise transfer the Firmware without the prior written consent of Eaton. Licensee may transfer the Firmware directly to a third party only in connection with the sale of the Eaton

#### product in which it is installed.<br>3.**0 TERMINATION**

**3.1 Termination.** This Agreement and the license granted hereunder automatically terminates<br>if Licensee breaches any provision of this Agreement. Eaton may terminate this license at any<br>time with or without cause.

**3.2 Effect of Termination.** Immediately upon termination of this Agreement or the license granted hereunder, Licensee will cease using the product. The parties' rights and obligations<br>under the following sections of this Agreement will survive termination of this Agreement: Article<br>1.0, Section 2.1, Section 2.3

**4.1 Infringement.** If Licensee learns of a threat, demand, allegation, or indication that the UPS with its firmware infringes or misappropriates any third party intellectual property rights<br>(including but not limited to any patent, copyright, trademark, trade dress, or trade secret)<br>("Intellectual Property Claim"), its sole discretion, elect to assume sole control of the defense and settlement of said Intellectual Property Claim and Licensee will provide reasonable information and assistance to Eaton for

the defense of such claim.<br>4.2 Disclaimer of Warranties. THE FIRMWARE IS PROVIDED "AS IS" WITHOUT<br>WARRANTY OF ANY KIND, . EATON DOES NOT WARRANT THAT THE FIRMWARE WILL BE ERROR-FREE OR SECURE FROM UNAUTHORIZED ACCESS. THE LICENSEE EXPRESSLY ACKNOWLEDGES THAT TO THE EXTENT PERMITTED BY APPLICABLE<br>LAW, THE USE OF THE PRODUCT IS AT LICENSEE'S SOLE RISK.<br>**5.0 GENERAL PROVISIONS** 

5.1 Update Policy. Eaton may from time to time, but has no obligation to, create Updates of<br>the Firmware or components thereof.<br>5.2 Limitation on Liability. NOTWITHSTANDING ANY PROVISION OF THIS AGREEMENT<br>TO THE CONTRARY. INDIRECTLY), ANY LOSS OF GOODWILL OR BUSINESS REPUTATION, ANY LOSS OF<br>DATA SUFFERED, COST OF PROCUREMENT OF SUBSTITUTE GOODS OR SERVICES,<br>OR OTHER INTANGIBLE LOSS; (B) ANY LOSS OR DAMAGE WHICH MAY BE INCURRED<br>BY LICENSEE O APPLY WHETHER OR NOT EATON HAS BEEN ADVISED OF OR SHOULD HAVE BEEN

AWARE OF THE POSSIBILITY OF ANY SUCH LOSSES ARISING.<br>TO THE EXTENT PERMITTED BY LAW, THE TOTAL LIABILITY OF EATON, ITS AFFILIATES, AND ITS LICENSORS, FOR ANY CLAIMS UNDER THESE TERMS, INCLUDING FOR ANY

IMPLIED WARRANTIES, IS LIMITED TO THE AMOUNT PAID FOR THE UPS.<br>THIS SECTION 5.2 STATES EATON'S ENTIRE LIABILITY AND LICENSEE'S SOLE AND<br>EXCLUSIVE REMEDY UNDER THIS AGREEMENT, AND IS SUBJECT TO ALL LIMITATIONS STATED IN SECTION 4.2.

**5.3 Notices.** All notices required to be sent hereunder will be in writing and will be deemed to

P-110000654-001 Revised: December 21st, 2018

have been given when mailed by first class mail to the address shown below:

LICENSE NOTICES: Eaton Intelligent Power Limited Eaton House, 30 Pembroke Road,

Dublin 4, D04 Y0C2

Ireland

**5.4 Severability.** If any provision of this Agreement is held to be invalid or unenforceable, the aining provisions of this Agreement will remain in full force.

**5.5 Waiver.** The waiver by either party of any default or breach of this Agreement will not<br>constitute a waiver of any other or subsequent default or breach. Failure to enforce or delay in<br>enforcing any provision of this provisions of this Agreement.

**5.6 Entire Agreement.** This Agreement constitutes the complete agreement between the parties and supersedes all prior or contemporaneous agreements or representations, written or oral, concerning the subject matter of this Agreement. This Agreement may not be modified or amended except in a writing specifically referencing this Agreement and signed by a duly authorized representative of each party. No other act, document, usage or custom will be<br>deemed to amend or modify this Agreement. The Firmware, or portions thereof, may also<br>be subject to additional paper or electronic li inconsistent with the additional agreements. If a copy of this Agreement in a language other<br>than English is included with the Firmware or Documentation, it is included for convenience and

the English language version of this Agreement will control.<br>5.7 Heirs, Successors, and Assigns. Each and all of the covenants, terms, provisions<br>and agreements herein contained will be binding upon and inure to the bene

hereto and, to the extent expressly permitted by this Agreement, their respective heirs, legal<br>representatives, successors and assigns.<br>5.8 Export Restrictions. Licensee agrees to comply fully with all relevant export laws assure that neither the Firmware nor any direct product thereof are (I) exported, directly or<br>indirectly, in violation of Export Laws; or (ii) are intended to be used for any purposes prohibited<br>by the Export Laws. Without

goods or services (see http://www.treasury.gov/resource-center/sanctions/Programs/Pages/<br>Programs.aspx), or to any national of any such country, wherever located, who intends to<br>transmit or transport the Firmware back to s of nuclear, chemical or biological weapons; or (iii) to any end-user who has been prohibited<br>from participating in U.S. export transactions by any federal agency of the U.S. government.<br>**5.9 U.S. Government Restricted Righ** 

computer software documentation", as such terms are used in 48 C.F.R. § 12.212, and is<br>provided to the U.S. Government only as a commercial end item. Consistent with 48 C.F.R.<br>§ 12.212 and 48 C.F.R. §§ 227.7202-1 through 2

**5.10 Third Party Intellectual Property Rights.** The Firmware may contain components<br>(including open source software components) that are owned by third parties ("Third Party<br>Licensors") and are provided with, incorporated license arrangements between Eaton and such third parties. Third Party Licensor components in the Firmware are not licensed or warranted under the terms of this document, but are instead subject to the Third Party Licensors' license agreements. Licensee will not modify, delete, or obfuscate any copyright or other proprietary rights notices of Third Party Licensors contained in the Firmware.

**5.11 Indemnity.** Licensee shall defend, indemnify and hold Eaton and its officers, directors, employees, and agents harmless from and against all losses, damages, liabilities, claims, actions, and associated costs and expenses (including reasonable attorneys' fees and expenses) by reason of injury or death to any person or damage to any tangible or intangible property arising<br>or resulting from the negligence or willful misconduct of the Licensee, its employees, contractors,<br>or agents, in connecti

Licensee shall be responsible for any breach of this Agreement by its officers, directors, employees, contractors, or agents. Licensee shall defend, indemnify, and hold Eaton and its officers, directors, employees, and agents harmless from and against any and all losses,<br>damages, liabilities, claims, actions, and associated costs and expenses (including reasonable<br>attorneys' fees and expenses) aris subject to third party open source licenses ("Eaton Open Source Components"). Eaton Open Source Components are subject to the open source licenses corresponding to the particular software component. To the extent there are any conflicts between the terms of this Agreement and any open source license corresponding to Eaton Open Source Components or additional obligations by such open sources license that are not set forth in this Agreement, the terms of the open source license will control.

**5.13 Confidentiality.** Licensee acknowledges that confidential aspects of the Firmware<br>(including any proprietary source code) are a trade secret of Eaton, the disclosure of which would cause substantial harm to Eaton that could not be remedied by the payment of damages alone and such confidential aspects of the Firmware shall not be disclosed to third parties<br>without the prior written consent of Eaton. Accordingly, Eaton will be entitled to preliminary and<br>permanent injunctive and other

5.14 Note on JAWA Support. The Firmware may contain support for programs written in JAVA.<br>JAVA technology is not fault tolerant and is not designed, manufactured, or intended for use or<br>resale as online control equipment i technology could lead directly to death, personal injury, or severe physical or environmental<br>damage. EATON DISCLAIMS ALL DAMAGES INCLUDING DIRECT, INDIRECT AND<br>CONSEQUENTIAL DAMAGES RELATING TO THE FAILURE OF INCLUDING JAVA PROGRAMS AND/OR JAVA TECHNOLOGY.

**5.15 Governing Law.** This Agreement will be interpreted and enforced in accordance with the<br>laws of Ireland, without regard to choice of law principles. Any claim or suit with respect to this<br>Agreement shall be brought in

Eaton EULA

# <span id="page-4-0"></span>**Table of Contents**

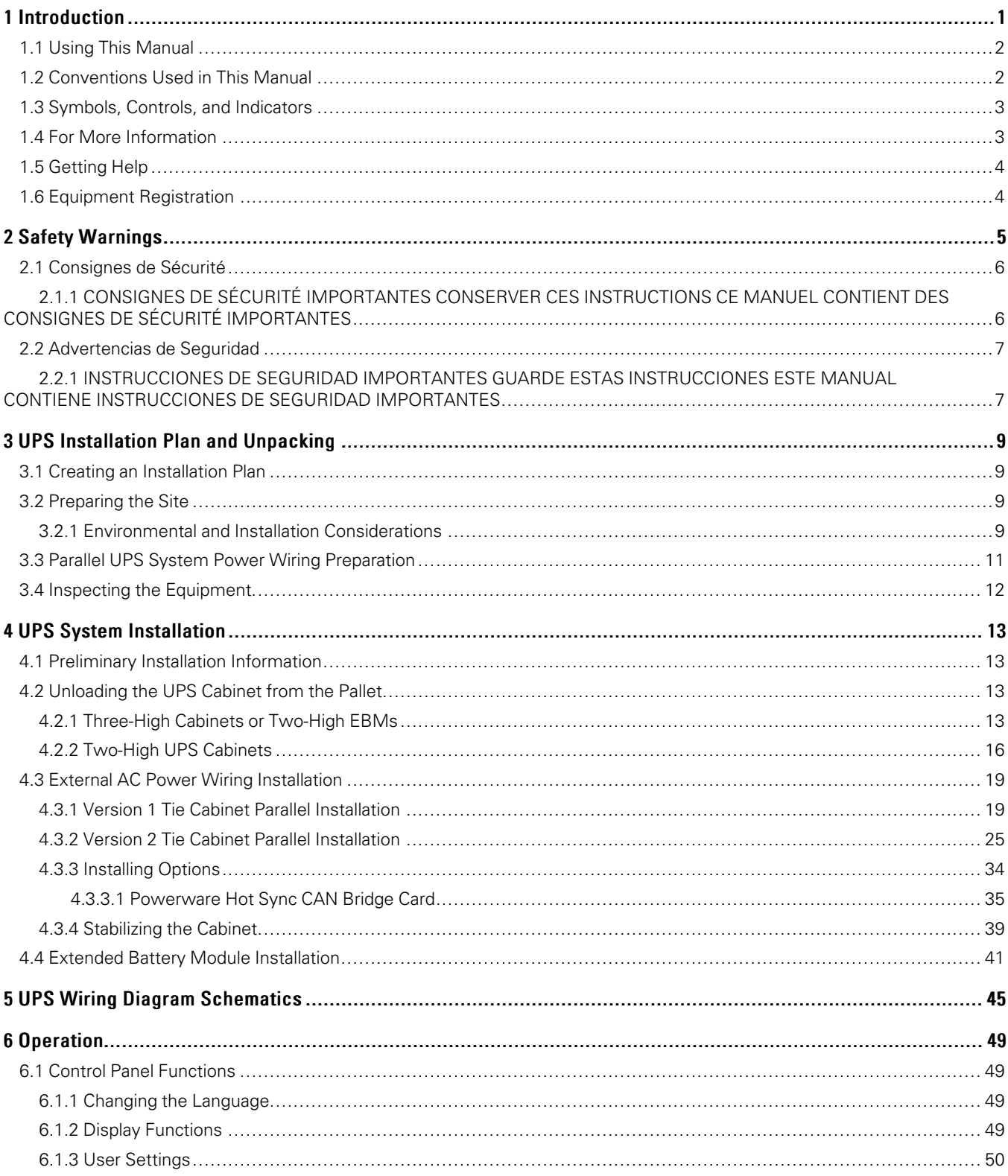

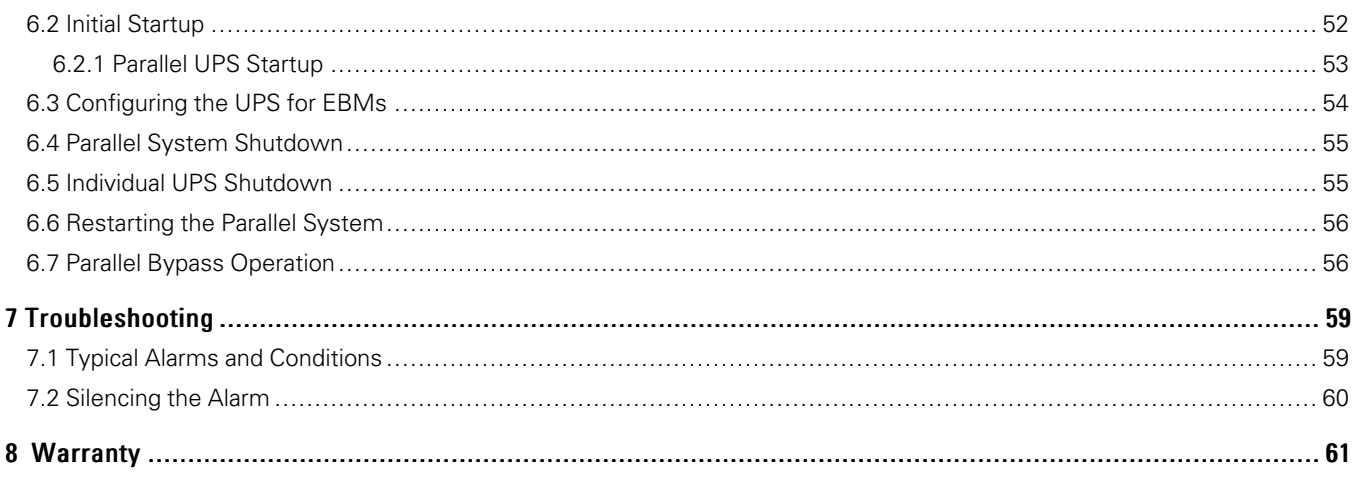

# <span id="page-6-0"></span>List of Figures

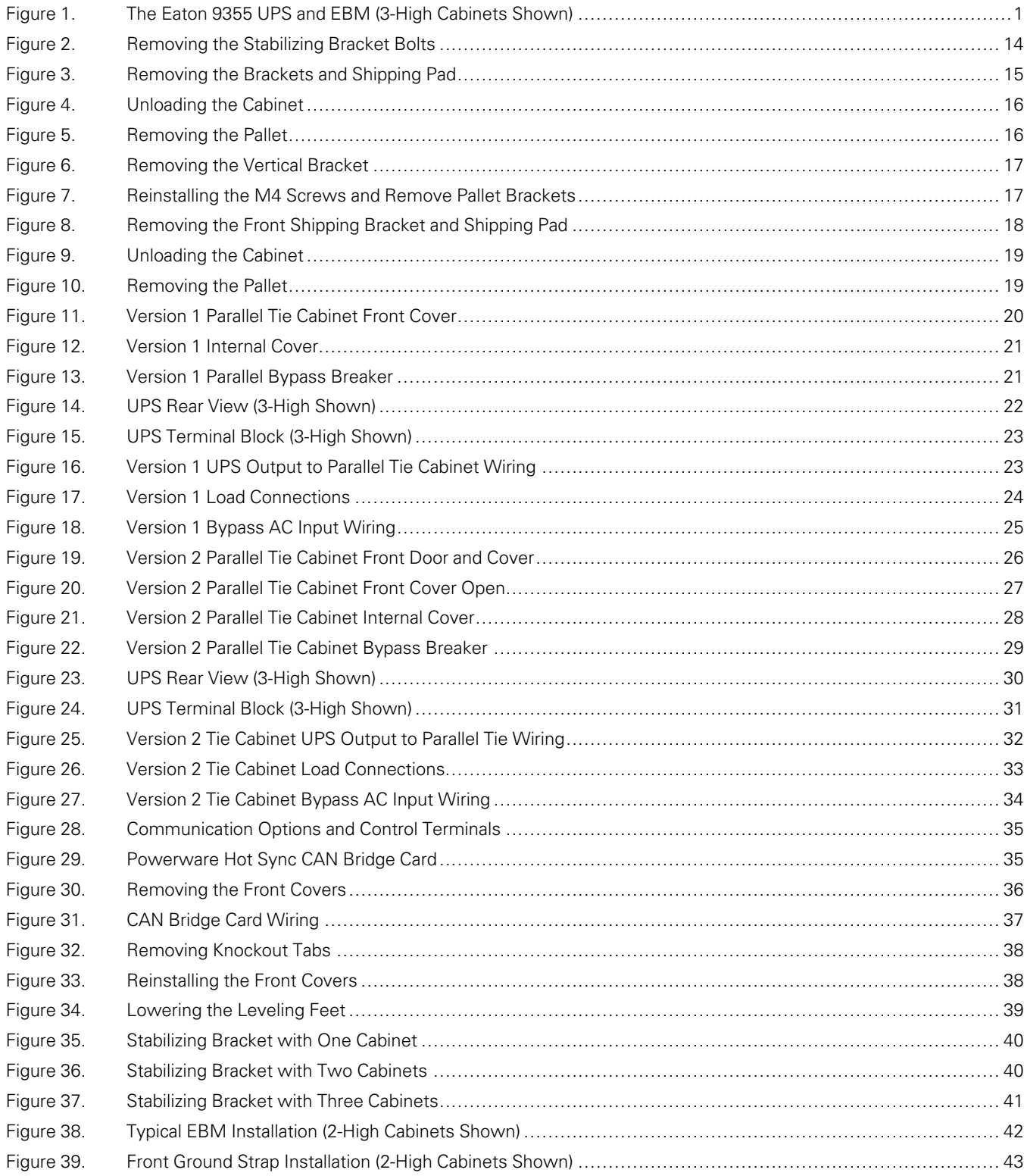

# [List of Figures](#page-6-0)

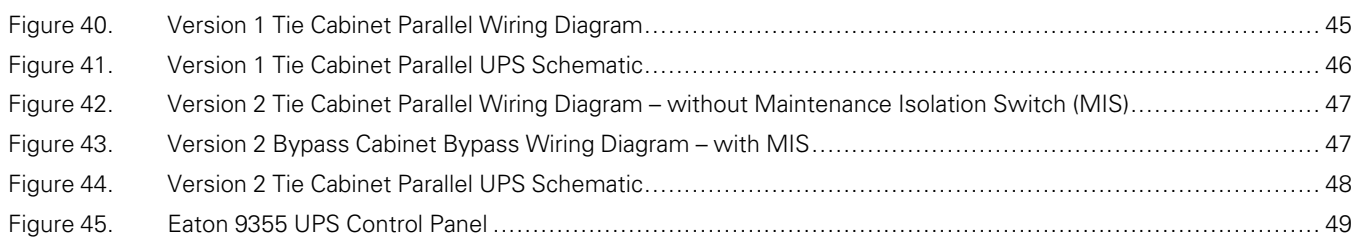

# <span id="page-8-0"></span>List of Tables

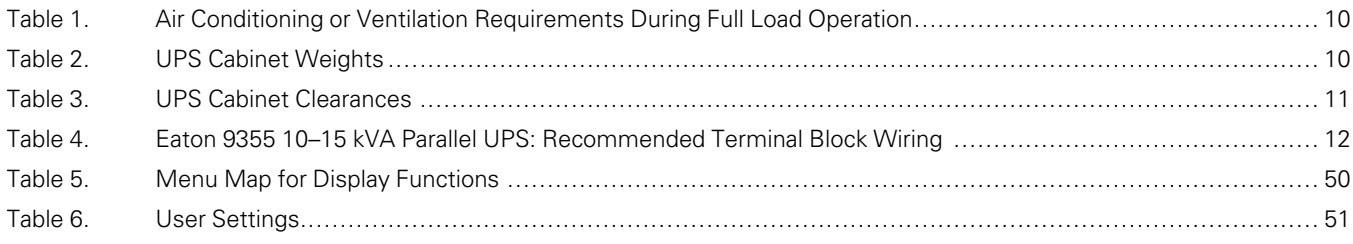

[List of Tables](#page-8-0)

## Chapter 1 Introduction

<span id="page-10-0"></span>A parallel system with up to four uninterruptible power supplies (UPSs) can be installed to provide a parallel capacity and/or redundant system. This load sharing system provides more capacity than a single UPS and can provide backup, depending on the load and configuration. In addition, when one UPS is taken out of service for maintenance or is not operating properly, a redundant UPS continues to supply uninterrupted power to the critical load. A parallel Powerware Hot Sync® CAN Bridge Card provides connectivity for system metering and operational mode control. The parallel system consists of two to four UPSs, each with a parallel CAN Bridge Card and a parallel cabinet.

[Figure 1](#page-10-1) shows the Eaton 9355 UPS and an optional Extended Battery Module (EBM).

**! IMPORTANT**

Startup and operational checks must be performed by an authorized Eaton Customer Service Engineer, or the warranty terms specified on the product's resources page become void. See [Chapter 8](#page-70-0) *Warranty* for details. This service is offered as part of the sales contract for the UPS. Contact an Eaton service representative in advance (a minimum two-week notice is required) to reserve a preferred startup date.

#### <span id="page-10-1"></span>**Figure 1. The Eaton 9355 UPS and EBM (3-High Cabinets Shown)**

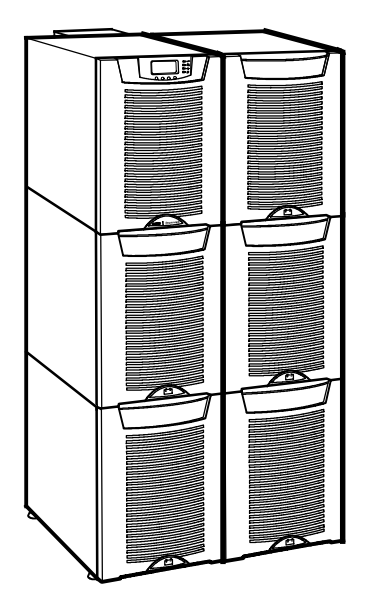

Providing outstanding performance and reliability, the Eaton 9355 UPS's unique benefits including the following:

- Online UPS design with pure sine wave output. The UPS filters and regulates incoming AC power and provides consistent power to your equipment without draining the battery.
- More wattage in less space with a 0.9 power factor–protecting more equipment and leaving more room for expansion.
- Support for Powerware Hot Sync paralleling of multiple modules for redundancy or extra capacity.
- Input current total harmonic distortion (THD) of less than five percent, using active input power factor correction.
- ABM<sup>®</sup> technology that uses advanced battery management to increase battery service life, optimize recharge time, and provide a warning before the end of useful battery life.
- Up to three hours of extended runtime with added EBMs.
- Advanced power management with the Software Suite CD for graceful shutdowns and power monitoring.
- Emergency shutdown control through the remote emergency power-off (REPO) port.
- Start-on-battery capability for powering up the UPS even if utility power is not available.
- Standard communication options with a DB-9 serial port, relay output contacts, and programmable signal inputs.
- Optional X-Slot® cards with enhanced communication capabilities for increased power protection and control.

For further details on available options, see *Eaton 9355 UPS 10/15 kVA User's Guide*.

#### <span id="page-11-0"></span>1.1 Using This Manual

This manual describes how to install and operate the Eaton 9355 UPS. Read and understand the procedures described in this manual to ensure trouble-free installation and operation. In particular, be thoroughly familiar with the REPO procedure or the LOAD OFF procedure, see **Chapter 6** *UPS Operating Instructions*.

The information in this manual is divided into sections and chapters. The system, options, and accessories being installed dictate which parts of this manual should be read. At a minimum, **Chapter 1** *Introduction* through **Chapter 4** *UPS System Installation* and **Chapter 6** *UPS Operating Instructions* should be examined.

Read through each procedure before beginning the work. Perform only those procedures that apply to the UPS system being installed or operated.

#### <span id="page-11-1"></span>1.2 Conventions Used in This Manual

This manual uses these type conventions:

- **Bold type** highlights important concepts in discussions, key terms in procedures, and menu options, or represents a command or option that you type or enter at a prompt.
- Italic type highlights notes and new terms where they are defined.
- Screen type represents information that appears on the screen or LCD.

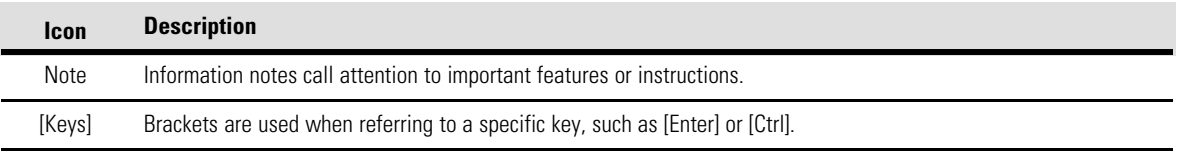

In this manual, the term UPS refers only to the UPS cabinet and its internal elements. The term UPS system refers to the entire power protection system – the UPS cabinet, an external battery system, and options or accessories installed.

The term line-up-and-match refers to accessory cabinets that are physically located adjacent to the UPS. The term standalone refers to accessory cabinets that are located separate from the UPS.

Left and right side notations are referenced standing in front of the cabinet.

### <span id="page-12-0"></span>1.3 Symbols, Controls, and Indicators

The following are examples of symbols used on the product to alert you to important information:

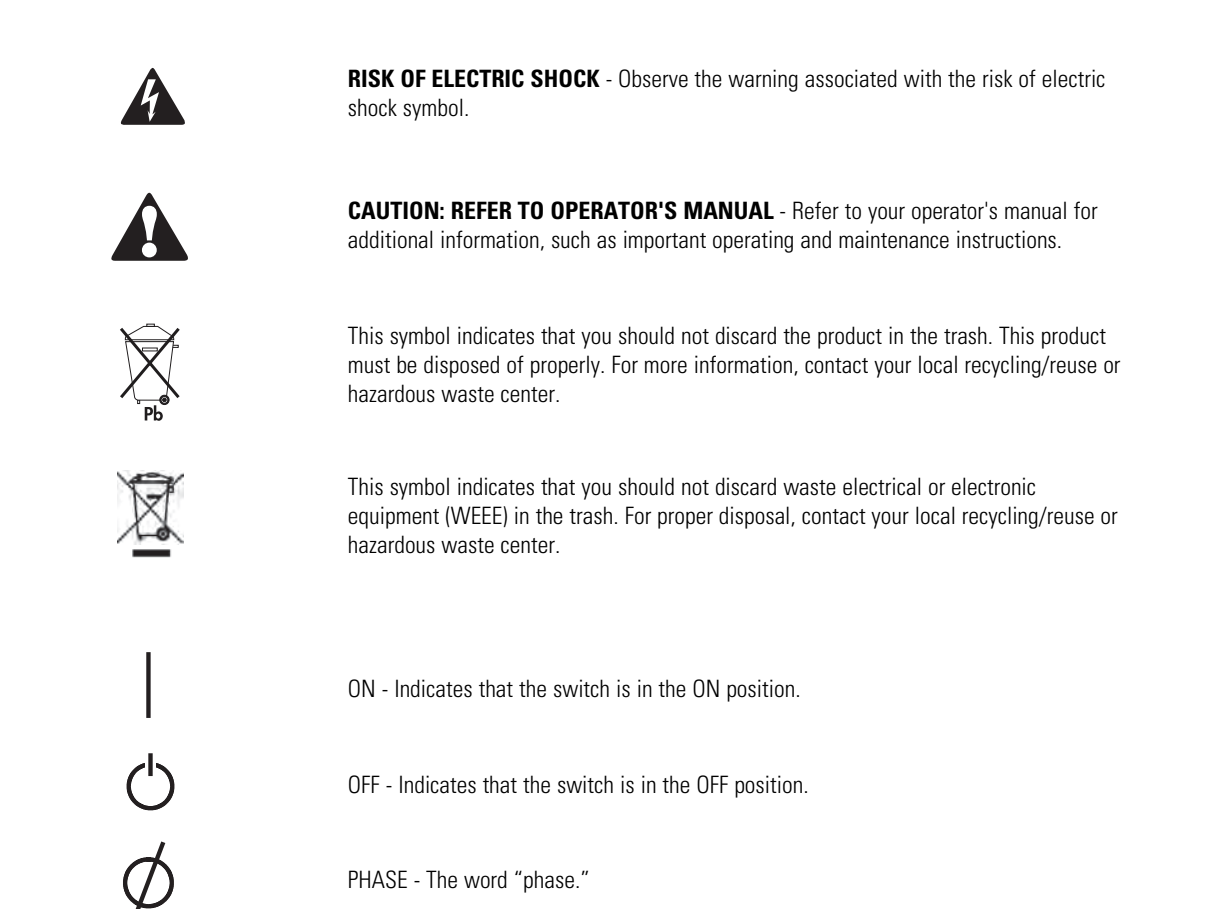

#### <span id="page-12-1"></span>1.4 For More Information

Refer to the *Eaton 9355 UPS 10/15 kVA User's Guide* for the following additional information:

- Installation instructions, including site preparation, planning for installation, wiring and safety information, and detailed illustrations of cabinets with dimensional and connection point drawings
- Operation, including breakers, standard features and optional accessories, procedures for using the bypass functions, and information about maintenance

Refer to the *Eaton Remote Monitoring Device (RMD) Installation and Operation Manual* for additional installation and operating instructions.

• Visit www.eaton.com/powerquality or contact an Eaton service representative for information on how to obtain copies of these manuals.

## <span id="page-13-0"></span>1.5 Getting Help

If help is needed with any of the following:

- Scheduling initial startup
- Regional locations and telephone numbers
- A question about any of the information in this manual
- A question this manual does not answer

Please call the Customer Reliability Center at:

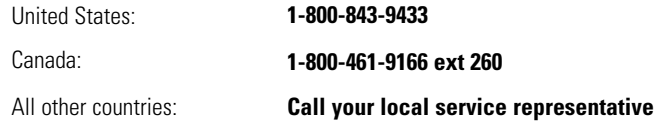

Please have the following information ready when you call for service:

- Model number
- Serial number
- Firmware version number
- Date of failure or problem
- Symptoms of failure or problem
- Customer return address and contact information

Please use the following e-mail address for manual comments, suggestions, or to report an error in this manual:

#### **E-ESSDocumentation@eaton.com**

#### <span id="page-13-1"></span>1.6 Equipment Registration

Please visit www.eaton.com/pq/register to register your new Eaton UPS / Eaton UPS Accessory.

#### **Model Number:**

#### **Serial Number:**

## <span id="page-14-0"></span>Chapter 2 Safety Warnings

## **IMPORTANT SAFETY INSTRUCTIONS SAVE THESE INSTRUCTIONS**

This manual contains important instructions that you should follow during installation and maintenance of the UPS and batteries. Please read all instructions before operating the equipment and save this manual for future reference.

#### Δ **DANGER**

This UPS contains **LETHAL VOLTAGES**. All repairs and service should be performed by **AUTHORIZED SERVICE PERSONNEL ONLY**. There are **NO USER SERVICEABLE PARTS** inside the UPS.

#### 4 **WARNING**

- This UPS contains its own energy source (batteries). The UPS output may carry live voltage even when the UPS is not connected to an AC supply.
- To reduce the risk of fire or electric shock, install this UPS in a temperature and humidity controlled, indoor environment, free of conductive contaminants. Ambient temperature must not exceed 40°C (104°F). Do not operate near water or excessive humidity (95% maximum).
- To reduce the risk of fire, connect only to a circuit provided with 100 amperes maximum branch circuit overcurrent protection in accordance with the National Electrical Code® (NEC®), ANSI/NFPA 70.
- Output overcurrent protection and disconnect switch must be provided by others.

# **CAUTION**

- Batteries can present a risk of electrical shock or burn from high short circuit current. Observe proper precautions. Servicing should be performed by qualified service personnel knowledgeable of batteries and required precautions. Keep unauthorized personnel away from batteries.
- Proper disposal of batteries is required. Refer to your local codes for disposal requirements.
- Never dispose of batteries in a fire. Batteries may explode when exposed to flame.

## <span id="page-15-0"></span>2.1 Consignes de Sécurité

#### <span id="page-15-1"></span>2.1.1 CONSIGNES DE SÉCURITÉ IMPORTANTES CONSERVER CES INSTRUCTIONS CE MANUEL CONTIENT DES CONSIGNES DE SÉCURITÉ IMPORTANTES

#### 4 **DANGER!**

Cet onduleur contient des TENSIONS MORTELLES. Toute opération d'entretien et de réparation doit être EXCLUSIVEMENT CONFIÉE A UN PERSONNEL QUALIFIÉ AGRÉÉ. AUCUNE PIÈCE RÉPARABLE PAR L'UTILISATEUR ne se trouve dans l'onduleur.

#### **AVERTISSEMENT!** 4

- Cet onduleur renferme sa propre source d'énergie (batteries). Les prises de sortie peuvent être sous tension même lorsque l'onduleur n'est pas branché sur le secteur.
- Pour réduire les risques d'incendie et de décharge électrique, installer l'onduleur uniquement à l'intérieur, dans un lieu dépourvu de matériaux conducteurs, où la température et l'humidité ambiantes sont contrôlées. La température ambiante ne doit pas dépasser 40 °C. Ne pas utiliser à proximité d'eau ou dans une atmosphère excessivement humide (95 % maximum).
- La protection contre une surintensité pour le(s) circuit(s) de sortie de courant alternatif doit être fournie par un autre fournisseur.
- Les interrupteurs de déconnexion convenables pour le(s) circuit(s) de sortie de courant alternatif doivent être fournie par un autre fournisseur.

#### **ATTENTION!** Â

- Les batteries peuvent présenter un risque de décharge électrique ou de brûlure par des courts-circuits de haute intensité. Prendre les précautions nécessaires.
- Une mise au rebut réglementaire des batteries est obligatoire. Consulter les règlements en vigueur dans votre localité.
- Ne jamais jeter les batteries au feu. L'exposition aux flammes risque de les faire exploser.

## <span id="page-16-0"></span>2.2 Advertencias de Seguridad

#### <span id="page-16-1"></span>2.2.1 INSTRUCCIONES DE SEGURIDAD IMPORTANTES GUARDE ESTAS INSTRUCCIONES ESTE MANUAL CONTIENE INSTRUCCIONES DE SEGURIDAD IMPORTANTES

41

Este SIE contiene VOLTAJES MORTALES. Todas las reparaciones y el servicio técnico deben ser efectuados SOLAMENTE POR PERSONAL DE SERVICIO TÉCNICO AUTORIZADO. No hay NINGUNA PARTE QUE EL USUARIO PUEDA REPARAR dentro del SIE.

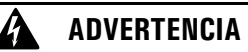

**PELIGRO**

- Este SIE contiene su propia fuente de energía (las baterías). Los receptáculos de salida pueden transmitir corriente eléctrica aun cuando el SIE no esté conectado a un suministro de corriente alterna (c.a.).
- Para reducir el riesgo de incendio o de choque eléctrico, instale este SIE en un lugar cubierto, con temperatura y humedad controladas, libre de contaminantes conductores. La temperatura ambiente no debe exceder los 40°C. No trabaje cerca del agua o con humedad excesiva (95% máximo).
- La protección contra exceso de corriente para el/los circuito(s) de CA de salida será suministrada por terceros.
- Los interruptores de desconexión debidamente clasificados para el/los circuito(s) de CA de salida serán suministrados por terceros.
	- **PRECAUCIÓN** Æ Las baterías pueden presentar un riesgo de descargas eléctricas o de quemaduras debido a la alta corriente de cortocircuito. Preste atención a las instrucciones correspondientes.
- Es necesario desechar las baterías de un modo adecuado. Consulte las normas locales para conocer los requisitos pertinentes.
- Nunca deseche las baterías en el fuego. Las baterías pueden explotar si se las expone a la llama.

[Safety Warnings](#page-14-0)

## Chapter 3 UPS Installation Plan and Unpacking

#### <span id="page-18-0"></span>**Use the following basic sequence of steps to install the UPS:**

- 1. Create an installation plan for the UPS system.
- 2. Prepare your site for the UPS system.
- 3. Inspect and unpack the UPS cabinet.
- 4. Unload and install the UPS cabinet, and wire the system.
- 5. Complete the Installation Checklist.
- 6. Have authorized service personnel perform preliminary operational checks and start up the system.

The instructions are intended for the chief operator/system supervisor, electrical consultants, and installation electricians. Local regulations and electrical code must be followed during the UPS installation.

#### <span id="page-18-1"></span>3.1 Creating an Installation Plan

Before installing the UPS system, read and understand how this manual applies to the system being installed. Use this chapter's procedures and illustrations and those in **Chapter 4** *UPS System Installation* to create a logical plan for installing the system.

#### <span id="page-18-3"></span><span id="page-18-2"></span>3.2 Preparing the Site

For the UPS system to operate at peak efficiency, the installation site should meet the environmental parameters outlined in this manual. The operating environment must meet the weight, clearance, and environmental requirements specified.

#### 3.2.1 Environmental and Installation Considerations

The UPS system installation must meet the following guidelines:

- The system must be installed on a level floor suitable for computer or electronic equipment.
- The system must be operated at an altitude no higher than 1500m (5000 ft) without derating. For additional assistance with high altitude operation, contact an Eaton service representative (see paragraph 1.5 *[Getting Help](#page-13-0)*).
- The system must be installed in a temperature and humidity controlled indoor area free of conductive contaminants.

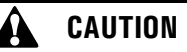

Do not expose the UPS to overly aggressive environments, like salt mist or corrosive gases. High relative humidity accelerates the effects of contaminants. The UPS should be installed in a G1 environment (based on ANSI/ISA S-71.04 classifications). If the UPS is used in a more aggressive environment, it can cause reduced product life and possibly early failure. If the installation location does not meet the recommended environment, contact Eaton service representative for further information (see paragraph 1.5 *[Getting Help](#page-13-0)*).

- The environmental requirements specified below are for the air at the intake ports of the 93PM UPS, and are the maximum, not to exceed, ratings.
	- There shall be at least a 1.8°F (1.0°C) difference between the dry bulb temperature and the wet bulb temperature, at all times, to maintain a non-condensing environment.
	- The maximum rate of temperature change shall be limited to 3°F over 5 minutes (36°F/hour), based on the ASHRAE Standard 90.1-2013.
- The newer, more energy efficient data center cooling methods (such as air side economization) can create much wider ranges of temperature and Relative Humidity (RH) in the UPS room and/or data center. There are two aspects of this increased operating environment that can, if ignored, create issues.
	- One is the creation of microclimates, which are persistent variations of temperature and/or RH within a single room. For example one side of the room is always cooler than the other side, no matter the actual temperature.
	- The other aspect is the rate of change of temperature and/or RH, which can occur during transitions within the cooling system. Examples: changing the mixture ratio of inside versus outside air, or external changes in the outside air when going from night to day, and back to night.
	- When ignored, either one of these aspects can create an undesirable microclimate at the UPS location. If the environment created by this microclimate exceeds the UPS operating specification, the UPS reliability, over time, will be reduced. These same environmental extremes will also create reliability concerns for any servers that are exposed to them.

The basic environmental requirements for operation of the UPS are:

- Ambient Temperature Range: 5–40°C (41–104°F)
- Recommended Operating Range: 5–40°C (41–104°F)
- Maximum Relative Humidity: 5–95%, noncondensing

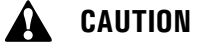

If battery systems are located in the same room as the UPS, the battery manufacturer's environmental requirements should be followed if they are more stringent than the UPS requirements. Operating temperatures above the recommended range will result in decreased battery life and performance, and may reduce or void the battery warranty.

The UPS ventilation requirements are shown in [Table 1](#page-19-0). To allow for future power upgrades, Eaton recommends using air conditioning or ventilation sized for the fully rated UPS kW frame size installed instead of the derated kW ordered. Sizing the site cooling infrastructure to be capable of cooling the maximum kW frame size will allow a full power rating upgrade without having to modify the infrastructure.

#### <span id="page-19-0"></span>**Table 1. Air Conditioning or Ventilation Requirements During Full Load Operation**

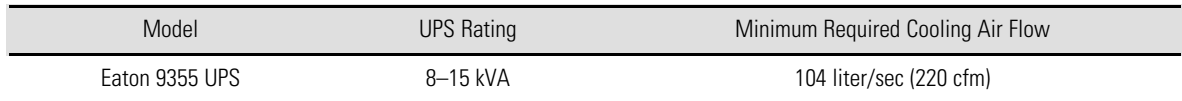

The UPS equipment operating environment must meet the weight requirements shown in [Table 2](#page-19-1) and the size requirements shown in [Table 3.](#page-20-1)

#### <span id="page-19-1"></span>**Table 2. UPS Cabinet Weights**

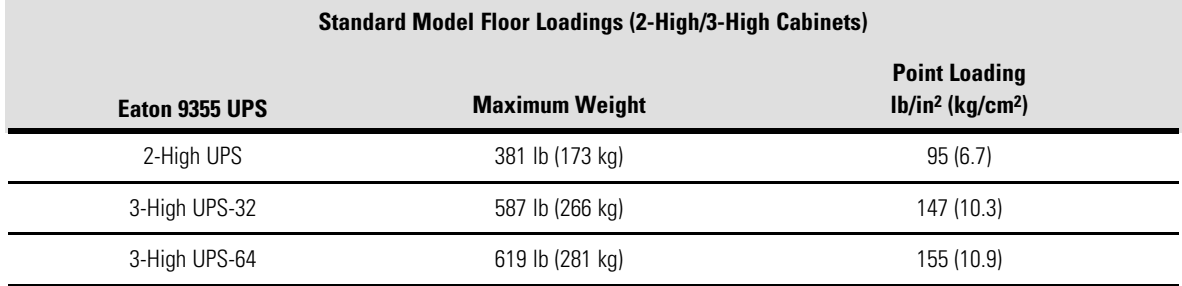

#### **Table 2. UPS Cabinet Weights (Continued)**

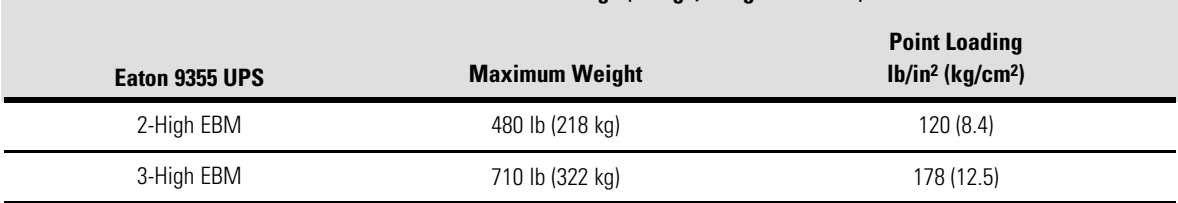

**Standard Model Floor Loadings (2-High/3-High Cabinets)**

The UPS cabinet uses forced air cooling to regulate internal component temperature. Allow clearance in front of and in back of the cabinet for proper air circulation. The clearances required around the UPS cabinet are shown in the following table.

#### <span id="page-20-1"></span>**Table 3. UPS Cabinet Clearances**

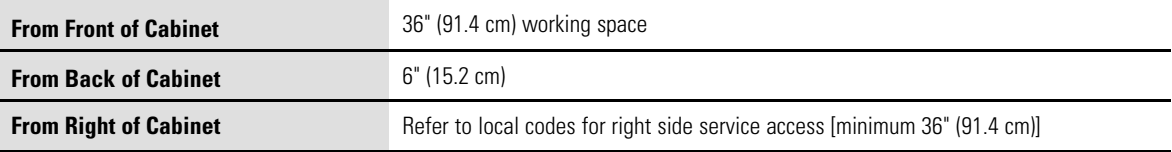

For UPS cabinet and Extended Battery Module cabinet dimensions and center of gravity, see *Eaton 9355 10/15 kVA UPS User's Guide*.

#### <span id="page-20-0"></span>3.3 Parallel UPS System Power Wiring Preparation

Read and understand the following notes while planning and performing the installation:

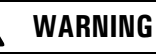

As a result of the connected loads high leakage current is possible. Connection to earth ground is required for safety and proper product operation. Do not check UPS operation by any action that includes removal of the earth (ground) connection with loads attached.

- Refer to national and local electrical codes for acceptable external wiring practices.
- For external wiring, use 90°C copper wire.

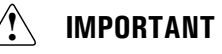

This product has been evaluated for use with **copper wire** *only*. For external wiring, use only 90°C copper wire.

Wire sizes listed in [Table 4](#page-21-1) are for copper wiring only. If wire is run in an ambient temperature greater than 40°C, larger size wire may be necessary. Wire sizes are based on using the specified breakers.

- Recommended wire sizes are based on NFPA National Electrical Code® (NEC®)70 Table 310.15(B)(16) 90° C ampacity with 40°C ambient correction factors.
- Input neutral must be wired for proper operation. Failure to connect an input neutral will void the warranty. If the optional input transformer is installed, an input neutral is not required.
- The Eaton 9355 UPS is a single-feed UPS only.

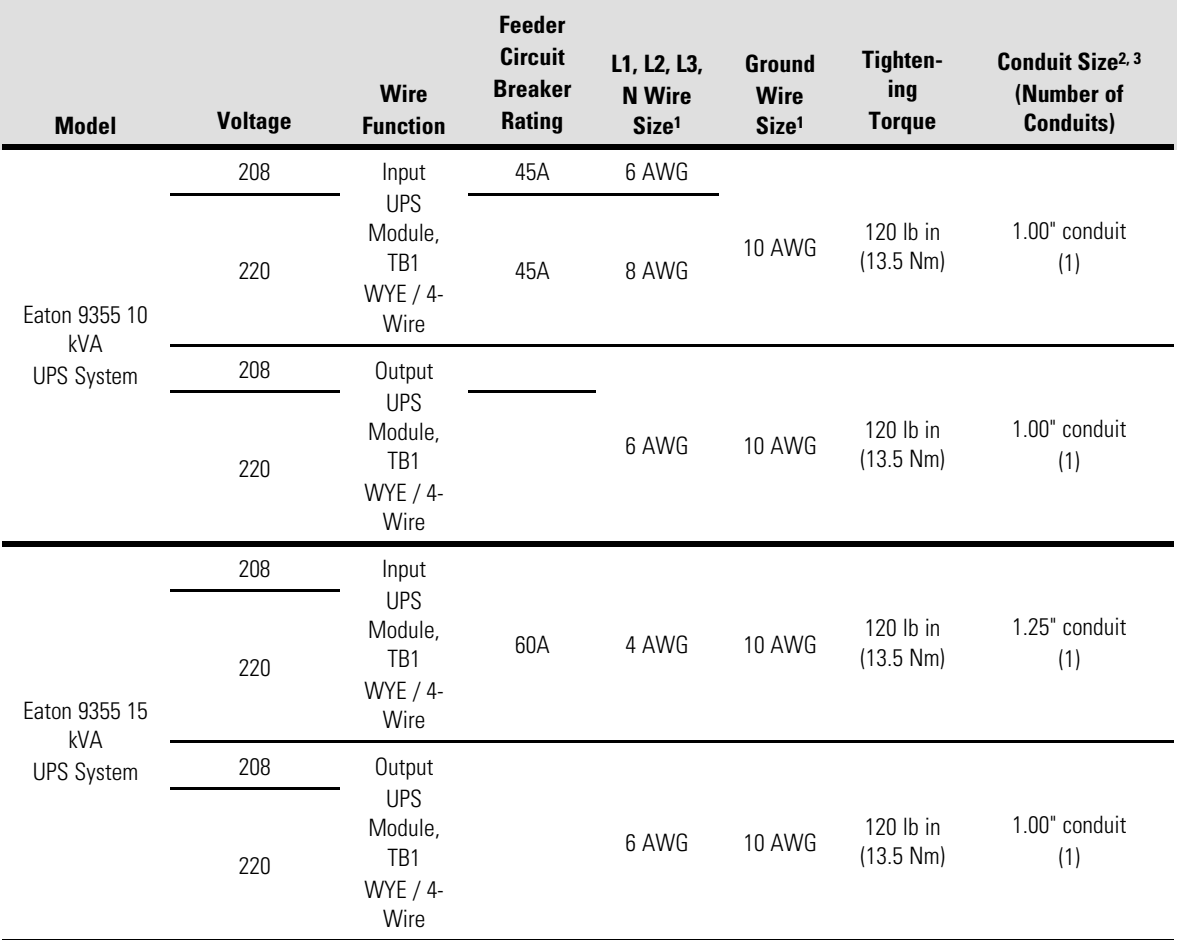

#### <span id="page-21-1"></span>**Table 4. Eaton 9355 10–15 kVA Parallel UPS: Recommended Terminal Block Wiring**

**<sup>1</sup>** Use only 90°C-rated copper wire. Minimum wire size is based on 120/208 full load ratings applied to National Electrical Code (NEC) Table 310-104(A). Code may require a larger AWG size than shown in this table because of temperature, number of conductors in the conduit, or long service runs. Follow local requirements.

**<sup>2</sup>** Per NEC article 300 20(a) for Ferrous Metal Raceways, all three-phase conductors must be run in the same conduit. Neutral and ground must be run in the same conduit as the phase conductors.

**<sup>3</sup>** Conduit is sized to accommodate one neutral conductor the same size as the phase conductor and one #8 AWG ground conductor. If two neutral conductors or an oversized neutral conductor are to be installed, check the size of the conduit needed to accommodate the extra wire or size and use that conduit size in place of the conduit size listed. Conduit sizes were chosen from NEC Table C1, type letters RHH, RHW, RHW 2, TW, THW, THHW, THW 2.

### <span id="page-21-0"></span>3.4 Inspecting the Equipment

If any equipment has been damaged during shipment, keep the shipping and packing materials for the carrier or place of purchase and file a claim for shipping damage. If you discover damage after acceptance, file a claim for concealed damage.

To file a claim for shipping damage or concealed damage: 1) File with the carrier within 15 days of receipt of the equipment; 2) Send a copy of the damage claim within 15 days to your service representative.

 $\boldsymbol{\theta}$ 

**NOTE** Check the battery recharge date on the packaging label. If the date has expired and the batteries were never recharged, do not use the UPS. Contact your service representative.

## <span id="page-22-0"></span>Chapter 4 UPS System Installation

## <span id="page-22-1"></span>4.1 Preliminary Installation Information

## **WARNING**

l)

Installation should be performed only by qualified personnel.

Refer to the following while installing the UPS system:

- Review **Chapter 3** *UPS Installation Plan and Unpacking*, for cabinet dimensions, equipment weight, wiring and terminal data, and installation notes.
- Do not tilt the cabinets more than  $\pm 10^{\circ}$  during installation.
- Remove conduit landing plates to add conduit landing holes as required.
- If perforated floor tiles are required for ventilation, place them in front of the UPS.

#### <span id="page-22-2"></span>4.2 Unloading the UPS Cabinet from the Pallet

The following tools are required for unloading the cabinet(s):

- 15 mm wrench or socket
- 7 mm nut driver or socket

**CAUTION** AI

The UPS and EBM are heavy (see [Table 2](#page-19-1)). Unloading the cabinets requires at least two people to safely remove the cabinets from the pallet.

To unload three-high cabinets or two-high EBMs, proceed to paragraph 4.2.1 *[Three-High Cabinets or Two-High EBMs](#page-22-3)*. To unload two-high UPS cabinets, proceed to paragraph 4.2.2 *[Two-High UPS Cabinets](#page-25-0)*.

#### <span id="page-22-3"></span>4.2.1 Three-High Cabinets or Two-High EBMs

To remove a three-high cabinet or a two-high EBM from the shipping pallet:

1. Remove the two M10 bolts securing the stabilizing bracket to the pallet (see [Figure 2\)](#page-23-0).

 $\bm{i}$ 

61

<span id="page-23-0"></span>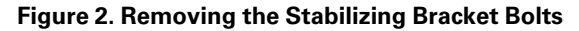

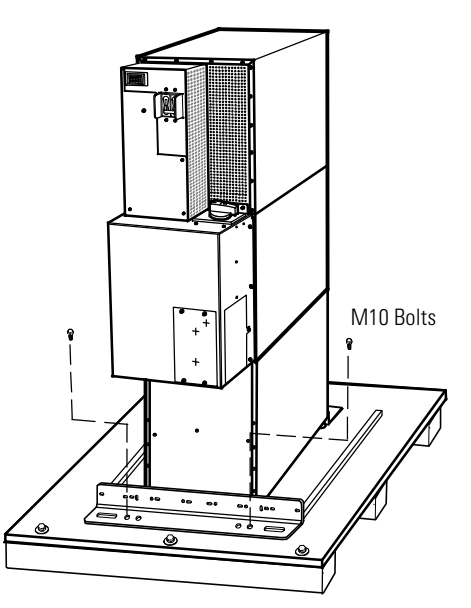

- 2. Remove the M10 bolts from the two Pallet Brackets securing the leveling feet to the pallet (see [Figure 3\)](#page-24-0).
- 3. Remove the four M4 screws securing the stabilizing bracket to the cabinet rear panel and remove the bracket (see [Figure 3\)](#page-24-0). Retain the hardware for later use.

**NOTE** Retain the stabilizing bracket and hardware for later re-assembly onto the cabinet

<span id="page-23-1"></span>4. Remove the front cover from the bottom cabinet to access the front shipping bracket.

Press and release the handle latch at the bottom of the cover and then lift the cover up and off the cabinet.

5. Remove the three M10 bolts securing the rear shipping pad to the pallet and remove the shipping pad.

**NOTE** Hold the back of the cabinet so that the bolts can be removed easily without the cabinet rolling backward.

6. Remove the two M10 bolts securing the front shipping bracket and remove the bracket.

If needed, adjust the leveling feet to release the bracket.

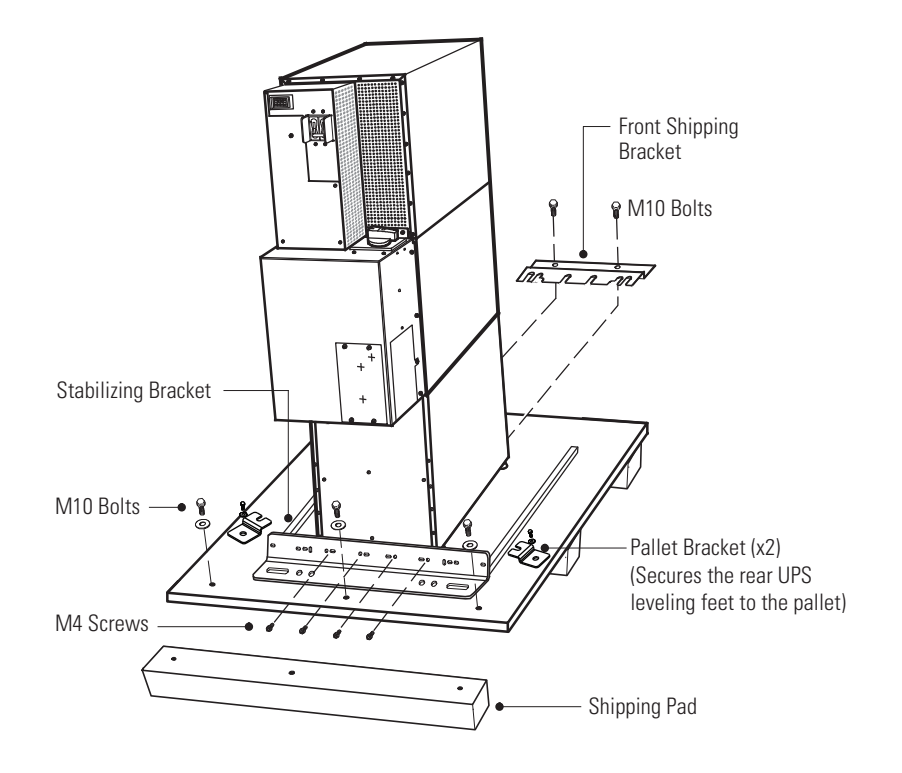

#### <span id="page-24-0"></span>**Figure 3. Removing the Brackets and Shipping Pad**

7. Reinstall the front cover removed in [Step 4.](#page-23-1)

Hang the top edge of the cover on the cabinet first, then lower the bottom edge and snap into place.

0 **NOTE** Support the front and back of the cabinet when rolling it off the pallet to prevent tipping.

8. Slowly roll the cabinet toward the rear of the pallet. Once the pallet tilts, continue rolling the cabinet down the pallet until the cabinet touches the floor (see [Figure 4\)](#page-25-1).

If needed, adjust the leveling feet so that the cabinet rolls freely.

<span id="page-25-1"></span>**Figure 4. Unloading the Cabinet**

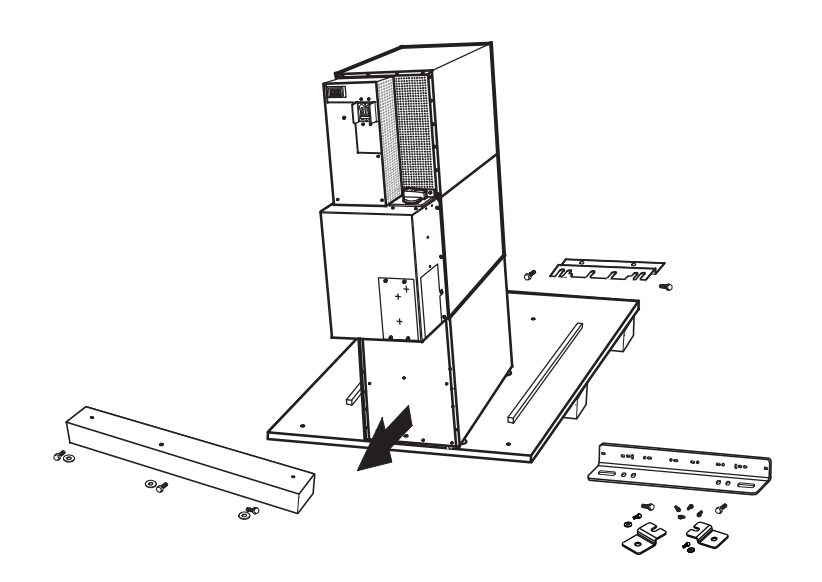

9. With the cabinet supported, slowly pull the pallet away from the cabinet (see [Figure 5](#page-25-2)).

#### <span id="page-25-2"></span>**Figure 5. Removing the Pallet**

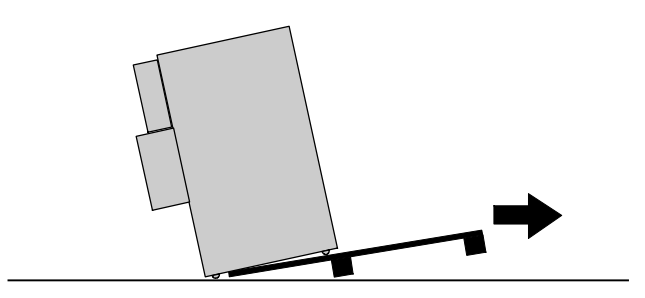

10. Roll the cabinet to the desired location.

#### <span id="page-25-0"></span>4.2.2 Two-High UPS Cabinets

To remove a two-high UPS from the shipping pallet:

- <span id="page-25-3"></span>1. Remove the M10 bolt securing the vertical bracket to the pallet (see [Figure 6\)](#page-26-0).
- 2. Remove and retain the three M4 screws securing the vertical bracket to the UPS. Remove the vertical bracket.

#### <span id="page-26-0"></span>**Figure 6. Removing the Vertical Bracket**

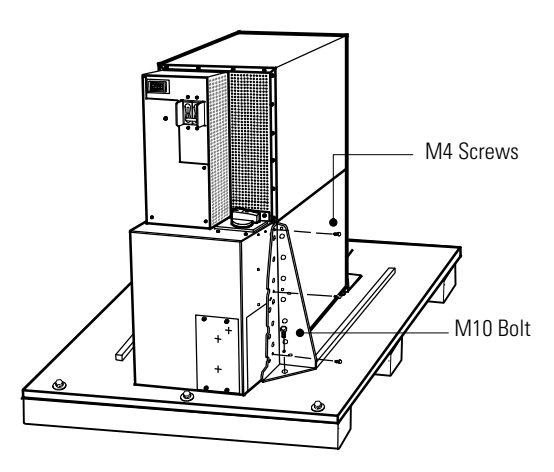

3. Reinstall the M4 screws to the UPS (see [Figure 7](#page-26-1)).

#### <span id="page-26-1"></span>**Figure 7. Reinstalling the M4 Screws and Remove Pallet Brackets**

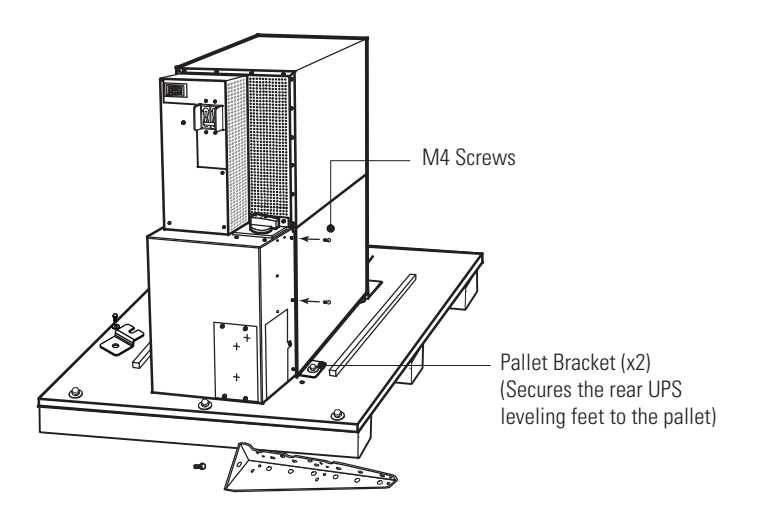

- <span id="page-26-2"></span>4. Remove the M10 bolts from the two Pallet Brackets securing the leveling feet to the pallet (see [Figure 7](#page-26-1)
- 5. Repeat [Step 1](#page-25-3) through [Step 4](#page-26-2) to remove the vertical bracket on the other side.

 $\boldsymbol{d}$ 

<span id="page-26-3"></span>6. Remove the front cover from the bottom cabinet to access the front shipping bracket.

Press and release the handle latch at the bottom of the cover and then lift the cover up and off the cabinet.

7. Remove the three M10 bolts securing the rear shipping pad to the pallet and remove the shipping pad (see [Figure 8\)](#page-27-0).

**NOTE** Hold the back of the cabinet so that the bolts can be removed easily without the cabinet rolling backward.

8. Remove the two M10 bolts securing the front shipping bracket and remove the bracket. If needed, adjust the leveling feet to release the bracket.

#### <span id="page-27-0"></span>**Figure 8. Removing the Front Shipping Bracket and Shipping Pad**

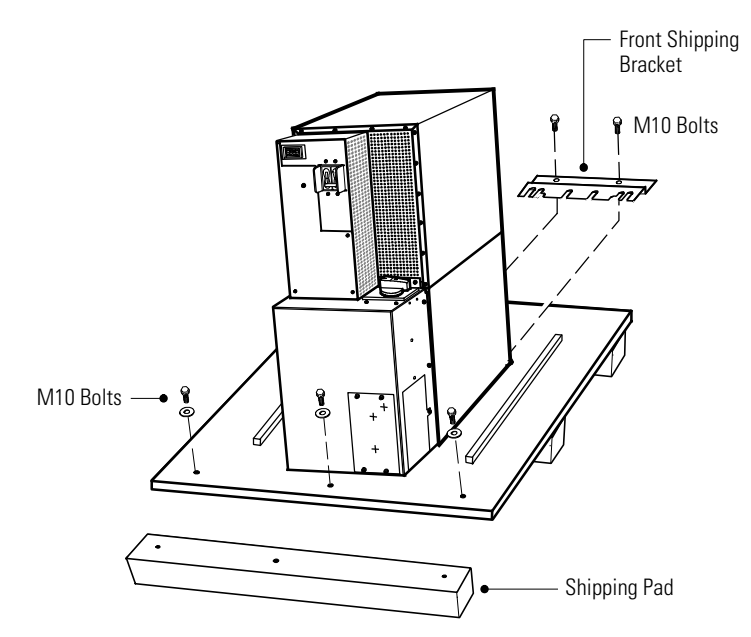

9. Reinstall the front cover removed in [Step 6](#page-26-3).

Hang the top edge of the cover on the cabinet first, then lower the bottom edge and snap into place.

 $\bf{d}$ **NOTE** Support the front and back of the cabinet when rolling it off the pallet to prevent tipping.

10. Slowly roll the cabinet toward the rear of the pallet. Once the pallet tilts, continue rolling the cabinet down the pallet until the cabinet touches the floor (see [Figure 9](#page-28-2)).

If needed, adjust the leveling feet so that the cabinet rolls freely.

#### <span id="page-28-2"></span>**Figure 9. Unloading the Cabinet**

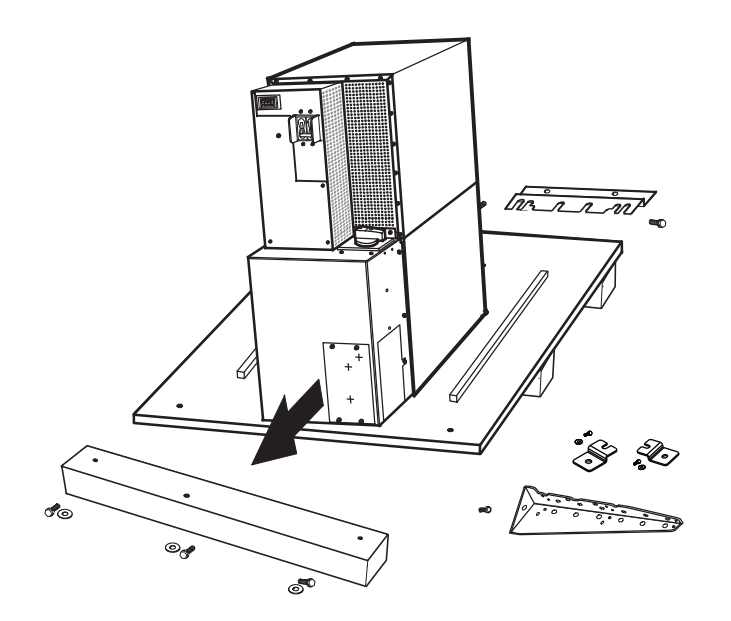

11. With the cabinet supported, slowly pull the pallet away from the cabinet (see [Figure 10\)](#page-28-3).

#### <span id="page-28-3"></span>**Figure 10. Removing the Pallet**

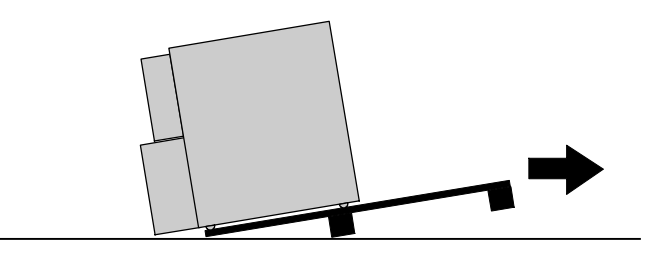

12. Roll the cabinet to the desired location.

## <span id="page-28-0"></span>4.3 External AC Power Wiring Installation

You are now ready to install the Eaton 9355 UPS. Select one of the following installation options according to your UPS configuration:

- To install the Version 1 Tie Cabinet, see paragraph 4.3.1 *[Version 1 Tie Cabinet Parallel Installation](#page-28-1)*.
- To install the Version 2 Tie Cabinet, see paragraph 4.3.2 *[Version 2 Tie Cabinet Parallel Installation](#page-34-0)*.

#### <span id="page-28-1"></span>4.3.1 Version 1 Tie Cabinet Parallel Installation

The Eaton 9355 UPS has the following power connections:

- 3–phase (L1, L2, and L3), neutral, and ground connection for rectifier/bypass input
- 3–phase (L1, L2, and L3), neutral, and ground connection for load output

The nominal input/output voltages are:

• 120/208 or 127/220 Vac

Output overcurrent protection and disconnect switch must be provided by others.

**WARNING**

Only qualified service personnel (such as a licensed electrician) should perform the UPS installation and initial startup. Risk of electrical shock.

To hardwire the parallel system:

- 1. Verify that the electrical connections to the installation site have been properly installed.
- 2. A wall-mounted, user–supplied, readily–accessible disconnection device must be incorporated in the input wiring.

Compare the circuit breaker ratings to the ones in [Table 4](#page-21-1).

 $\mathbf{1}$ 

**NOTE** To accommodate the feature of easy system expandability, it is recommended that initial installation of the Eaton 9355 UPS contain wiring to support the maximum capacity of the UPS cabinet.

- 3. Switch off utility power to the distribution point where the parallel tie cabinet and UPSs will be connected. Be absolutely sure there is no power.
- 4. Determine your equipment's grounding requirements according to your local electrical code.
- <span id="page-29-2"></span>5. Remove the parallel tie cabinet front cover (see [Figure 11\)](#page-29-0).

#### <span id="page-29-0"></span>**Figure 11. Version 1 Parallel Tie Cabinet Front Cover**

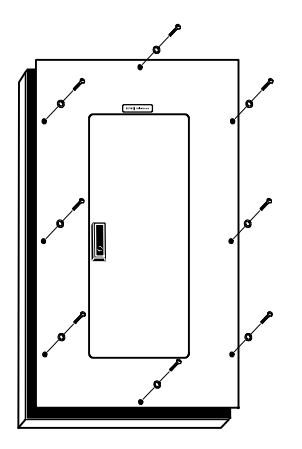

<span id="page-29-1"></span>6. Remove the internal cover to gain access to the breakers (see [Figure 12](#page-30-0)).

#### <span id="page-30-0"></span>**Figure 12. Version 1 Internal Cover**

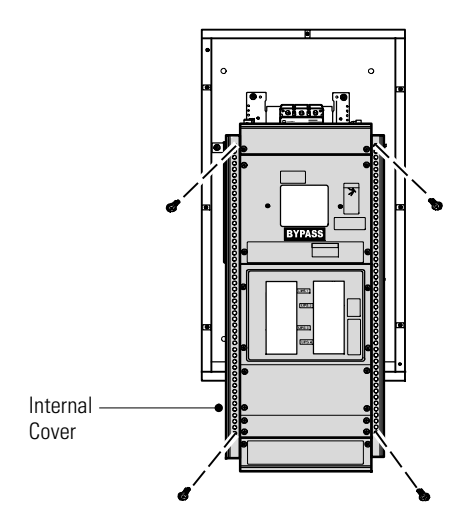

- 7. Punch holes for the conduit (AC input, UPS output, load connection, and maintenance bypass contact wires) using a Greenlee® punch or similar device.
- 8. Verify that the parallel bypass breaker is in the OFF position (see [Figure 13](#page-30-1)).
- 9. Mount the parallel tie cabinet to the wall and install the conduit.

#### <span id="page-30-1"></span>**Figure 13. Version 1 Parallel Bypass Breaker**

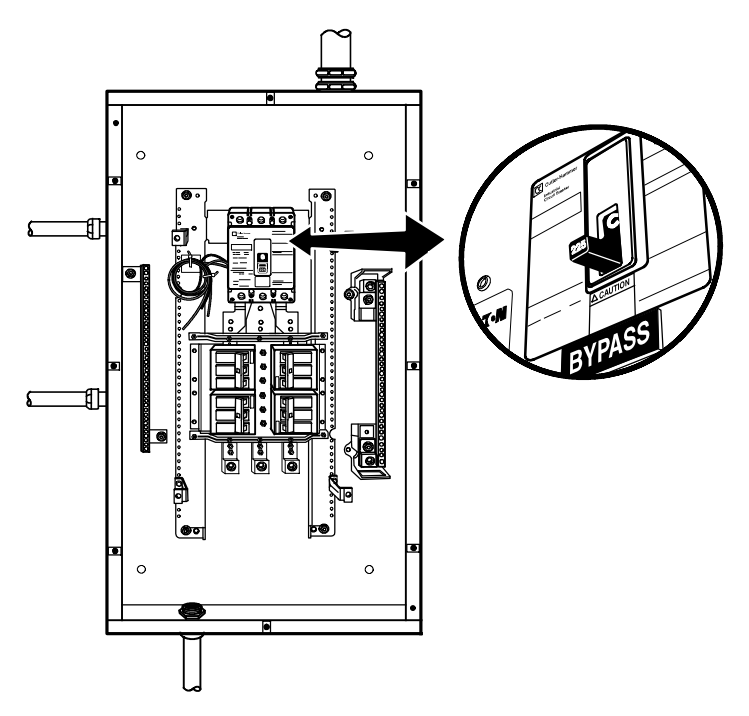

- 10. Verify that each UPS battery circuit breaker is in the OFF position (see [Figure 14\)](#page-31-0).
- 11. From each UPS, remove the UPS wiring access cover and one of the conduit landing plates and retain.

<span id="page-31-1"></span>12. Punch two holes in the conduit landing plate for the input and output conduit using a Greenlee punch or similar device.

#### <span id="page-31-0"></span>**Figure 14. UPS Rear View (3-High Shown)**

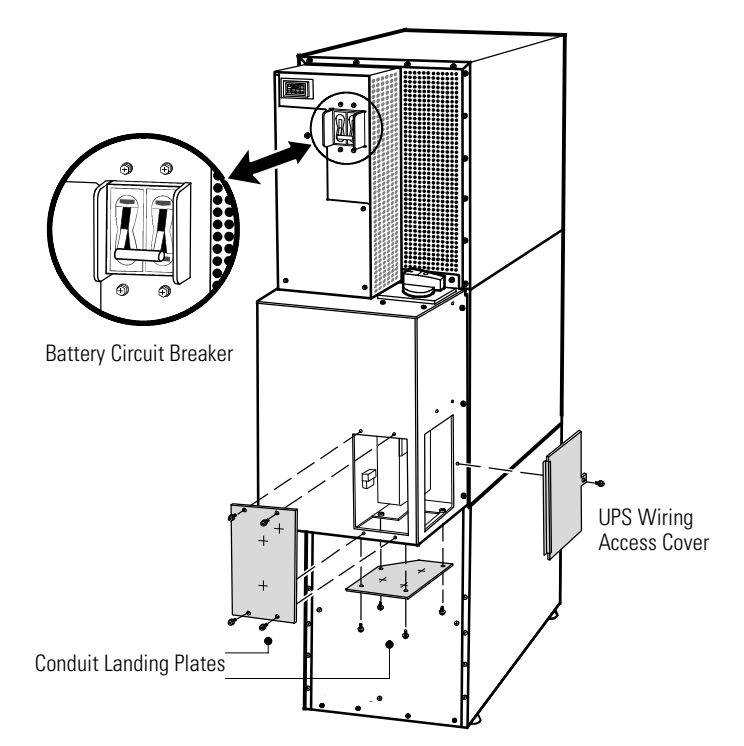

13. Hardwire the UPS input terminations.

See [Table 4](#page-21-1) for specifications and [Figure 15](#page-32-0) for a detailed view of the UPS terminal block.

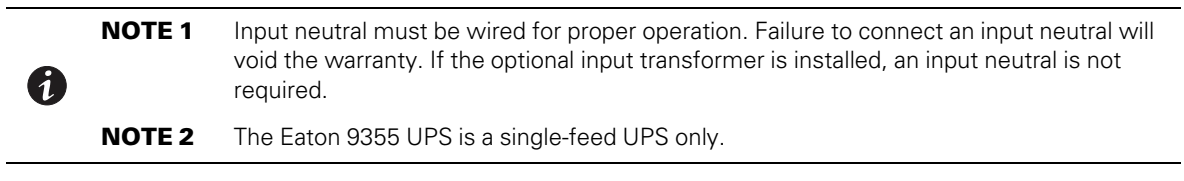

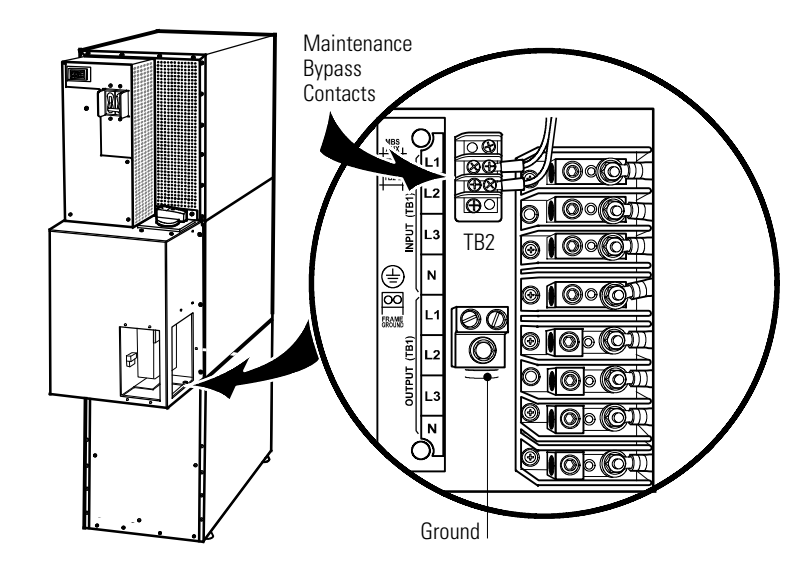

#### <span id="page-32-0"></span>**Figure 15. UPS Terminal Block (3-High Shown)**

14. Hardwire the output terminations from the UPS to the parallel tie cabinet (see [Figure 16\)](#page-32-1).

<span id="page-32-1"></span>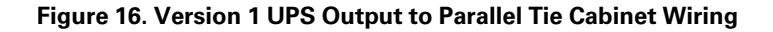

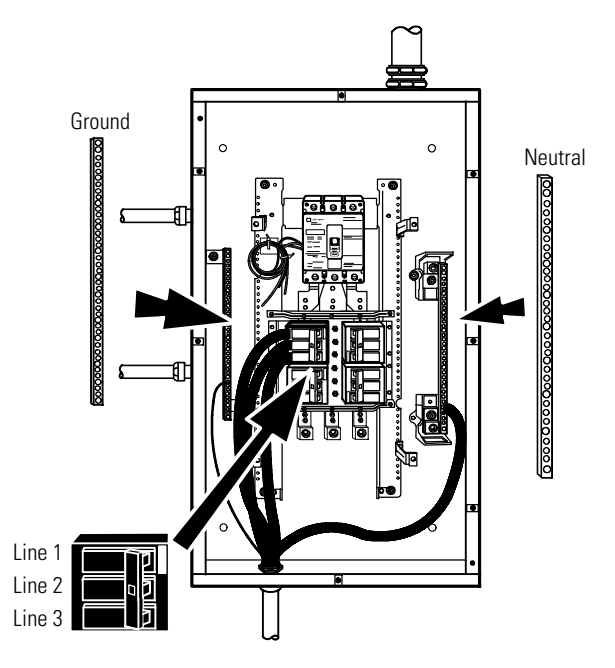

- 15. Hardwire the load to the parallel tie cabinet (see [Figure 17](#page-33-0)).
- 16. Wire the maintenance bypass contacts and terminate to the maintenance bypass wires in the parallel tie cabinet (see [Figure 15\)](#page-32-0).

Connect the black and the red wire to TB2 on the UPS. Cap the blue wire.

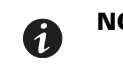

**NOTE** The maintenance bypass contacts are normally-open. To ensure proper bypass operation, DO NOT use the blue wire (it is normally-closed).

- <span id="page-33-1"></span>17. Replace the UPS wiring access cover and conduit landing plate.
- 18. Repeat [Step 12](#page-31-1) through [Step 17](#page-33-1) for each UPS.

#### <span id="page-33-0"></span>**Figure 17. Version 1 Load Connections**

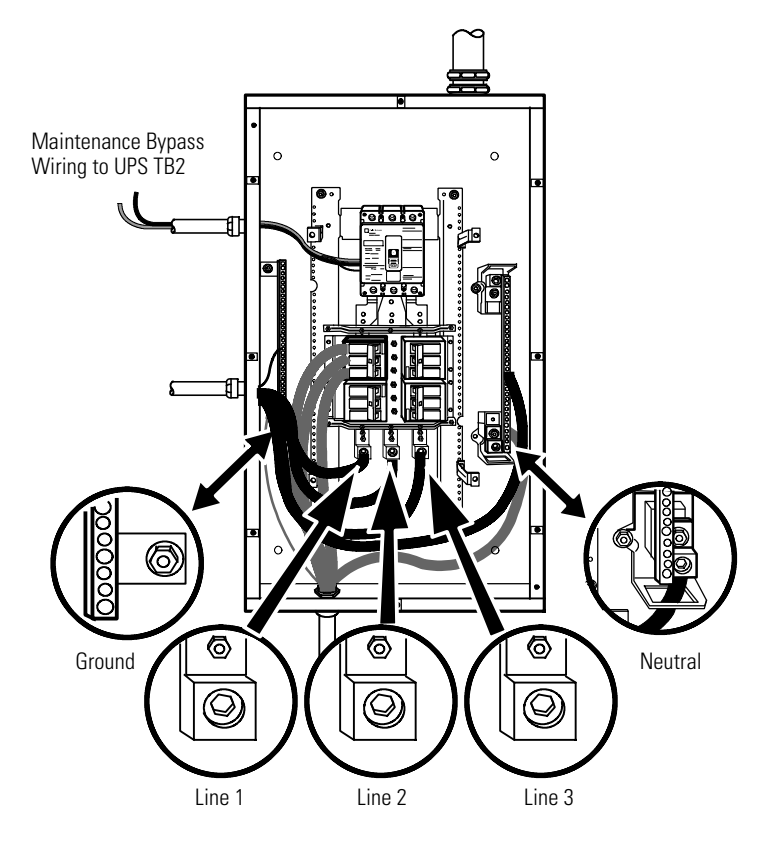

19. Wire the AC input to the bypass breaker (see [Figure 18\)](#page-34-1).

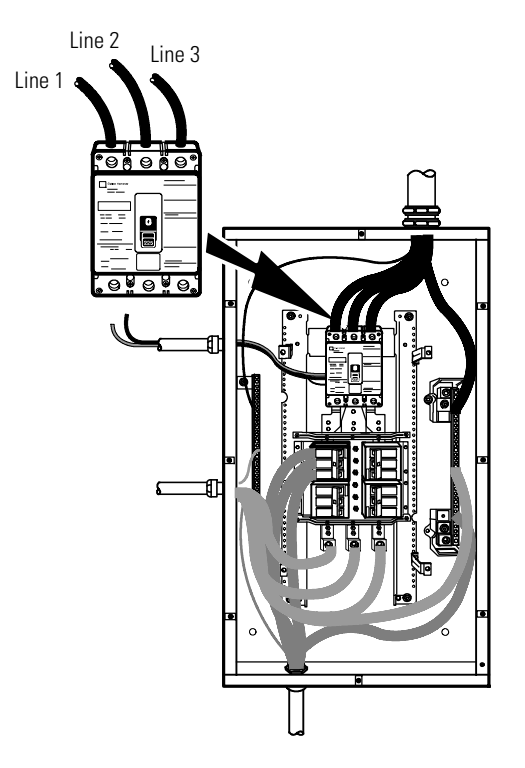

#### <span id="page-34-1"></span>**Figure 18. Version 1 Bypass AC Input Wiring**

- 20. Verify the phase rotation for each UPS and the bypass input.
- 21. Reinstall the internal cover removed in [Step 6](#page-29-1).
- 22. Reinstall the parallel tie cabinet front cover removed in [Step 5](#page-29-2).
- 23. Proceed to paragraph 4.3.3 *[Installing Options](#page-43-0)* to continue the installation process.

#### <span id="page-34-0"></span>4.3.2 Version 2 Tie Cabinet Parallel Installation

The Eaton 9355 UPS has the following power connections:

- 3–phase (L1, L2, and L3), neutral, and ground connection for rectifier/bypass input
- 3–phase (L1, L2, and L3), neutral, and ground connection for load output

The nominal input/output voltages are:

• 120/208 or 127/220 Vac

Output overcurrent protection and disconnect switch must be provided by others.

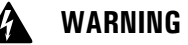

Only qualified service personnel (such as a licensed electrician) should perform the UPS installation and initial startup. Risk of electrical shock.

To hardwire the parallel system:

- 1. Verify that the electrical connections to the installation site have been properly installed.
- 2. A wall-mounted, user–supplied, readily–accessible disconnection device must be incorporated in the input wiring.

Compare the circuit breaker ratings to the ones in [Table 4](#page-21-1).

A

**NOTE** To accommodate the feature of easy system expandability, it is recommended that initial installation of the Eaton 9355 UPS contain wiring to support the maximum capacity of the UPS cabinet.

- 3. Switch off utility power to the distribution point where the parallel tie cabinet and UPSs will be connected. Be absolutely sure there is no power.
- 4. Determine your equipment's grounding requirements according to your local electrical code.
- 5. Unfasten the bypass cabinet front door latch and swing the door open (see [Figure 19](#page-35-0)).
- 6. Follow the instructions on the inside of the door to open or remove the front cover (see [Figure 19](#page-35-0) and [Figure 20](#page-36-0)).

#### <span id="page-35-0"></span>**Figure 19. Version 2 Parallel Tie Cabinet Front Door and Cover**

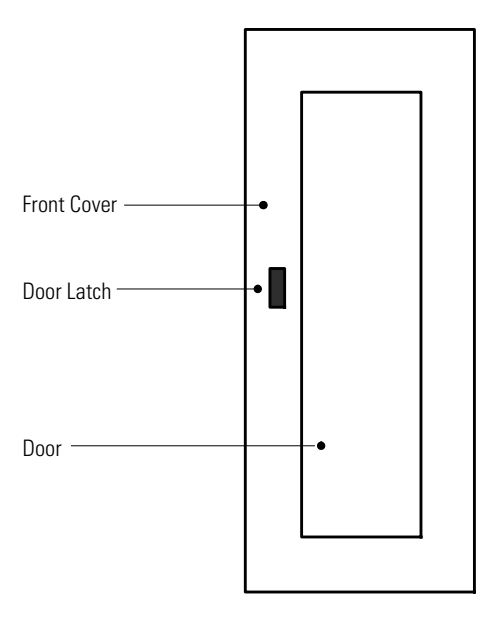
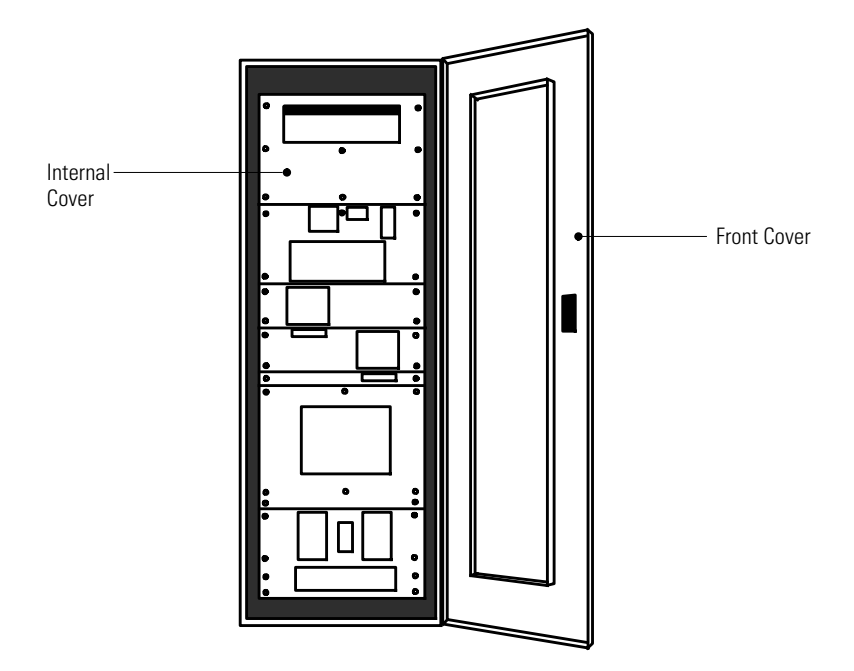

**Figure 20. Version 2 Parallel Tie Cabinet Front Cover Open**

<span id="page-36-0"></span>7. Remove the internal cover to gain access to the breakers (see [Figure 21](#page-37-0)).

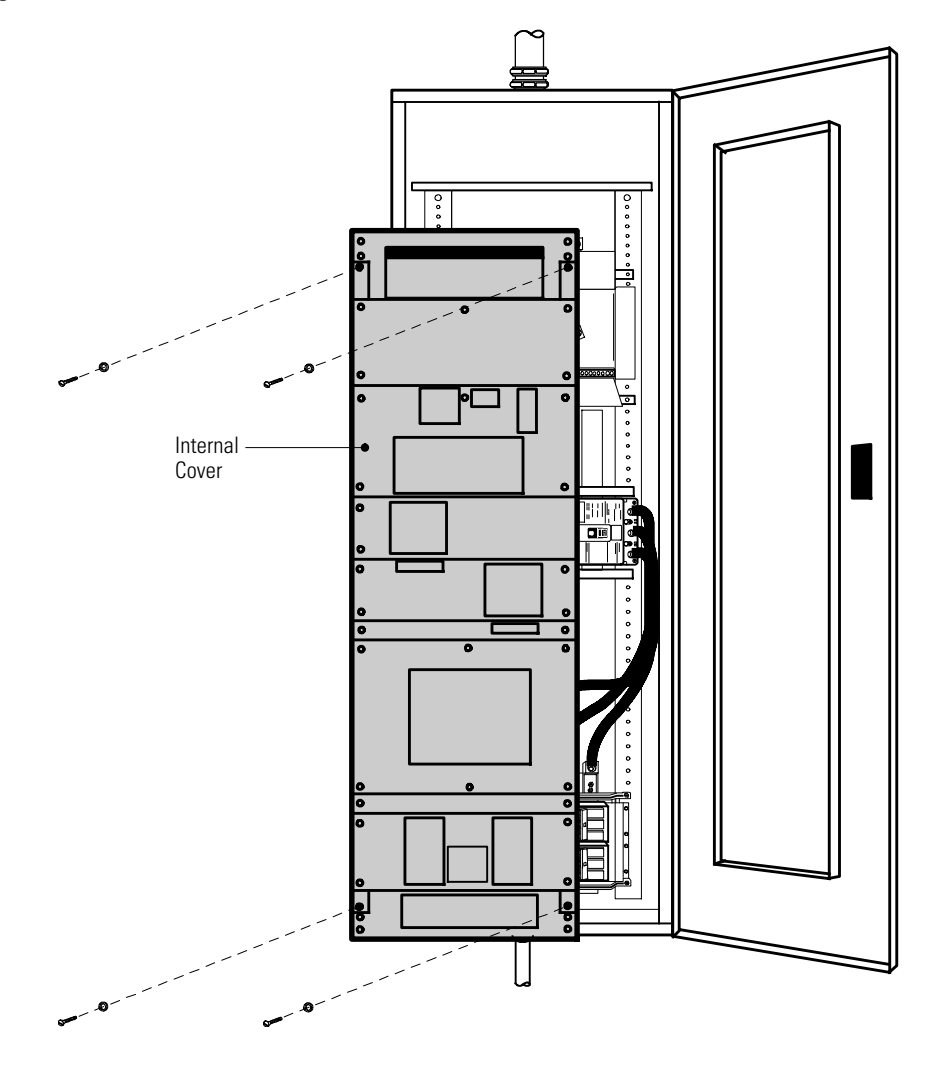

#### <span id="page-37-0"></span>**Figure 21. Version 2 Parallel Tie Cabinet Internal Cover**

- 8. Punch holes for the conduit (AC input, UPS output, load connection, and maintenance bypass contact wires) using a Greenlee<sup>®</sup> punch or similar device.
- 9. Verify that the parallel bypass breaker is in the OFF position (see [Figure 22\)](#page-38-0).
- 10. Mount the parallel tie cabinet to the wall and install the conduit.

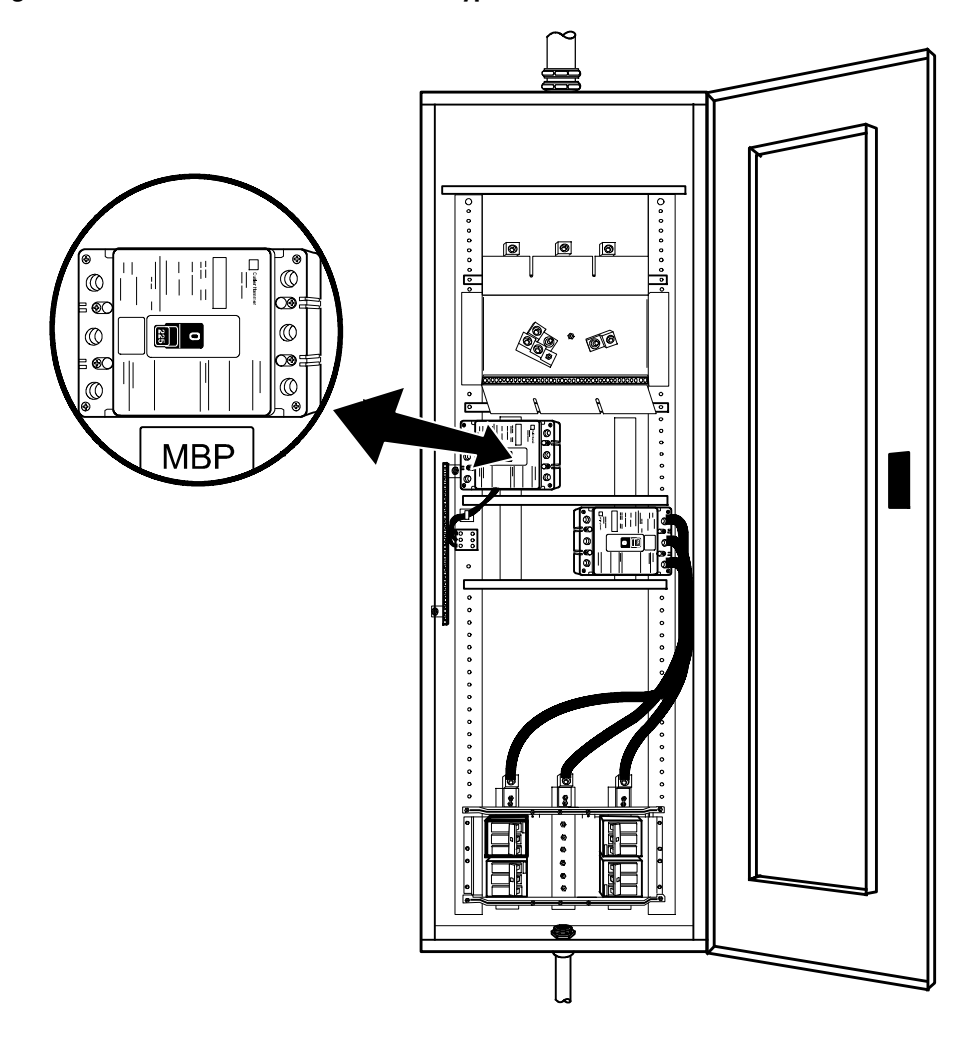

<span id="page-38-0"></span>**Figure 22. Version 2 Parallel Tie Cabinet Bypass Breaker**

- 11. Verify that each UPS battery circuit breaker is in the OFF position (see [Figure 23\)](#page-39-0).
- 12. From each UPS, remove the UPS wiring access cover and one of the conduit landing plates and retain.
- <span id="page-38-1"></span>13. Punch two holes in the conduit landing plate for the input and output conduit using a Greenlee punch or similar device.

# <span id="page-39-0"></span>**Figure 23. UPS Rear View (3-High Shown)**

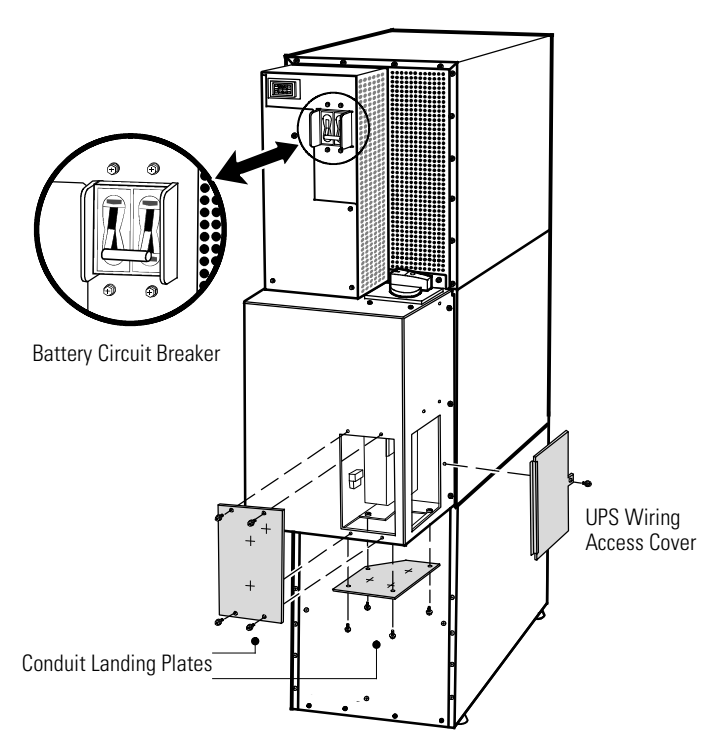

14. Hardwire the UPS input terminations.

See [Table 4](#page-21-0) for specifications and [Figure 24](#page-40-0) for a detailed view of the UPS terminal block.

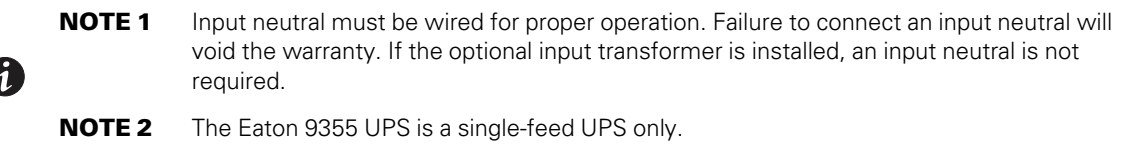

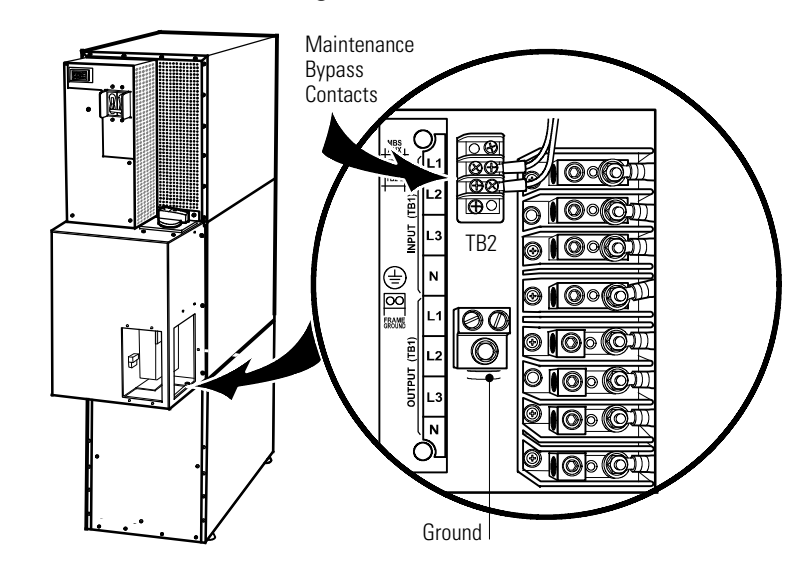

## <span id="page-40-0"></span>**Figure 24. UPS Terminal Block (3-High Shown)**

15. Hardwire the output terminations from the UPS to the parallel tie cabinet (see [Figure 25\)](#page-41-0).

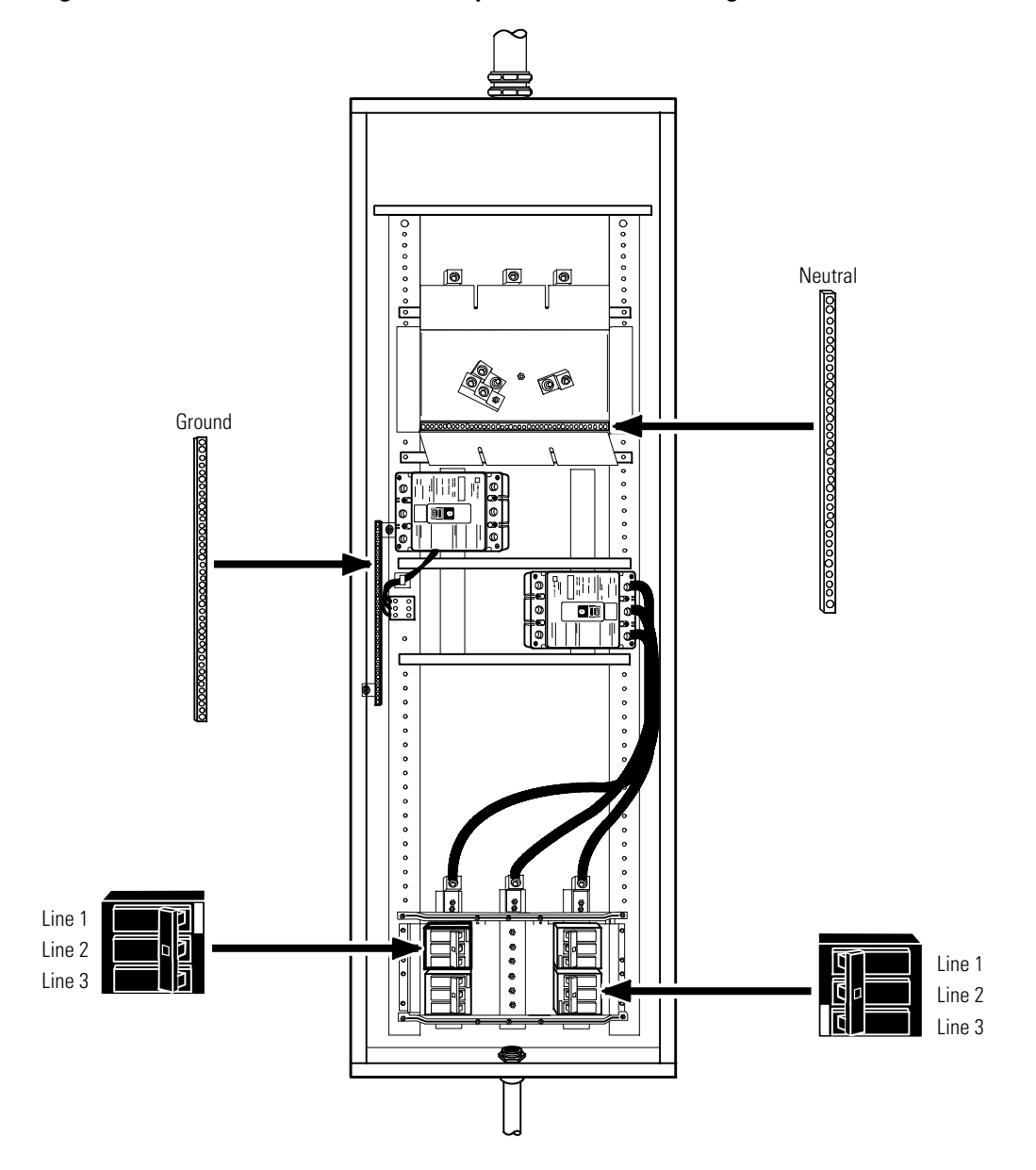

#### <span id="page-41-0"></span>**Figure 25. Version 2 Tie Cabinet UPS Output to Parallel Tie Wiring**

- 16. Hardwire the load to the parallel tie cabinet (see [Figure 26\)](#page-42-0).
- 17. Wire the maintenance bypass contacts and terminate to the maintenance bypass wires in the parallel tie cabinet (see [Figure 24](#page-40-0)).

Connect the black and the red wires from the terminal block on the Tie Cabinet to TB2 on the UPS.

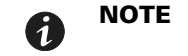

**NOTE** The maintenance bypass contacts are normally-open. To ensure proper bypass operation, DO NOT use the blue wire (it is normally-closed).

- <span id="page-41-1"></span>18. Replace the UPS wiring access cover and conduit landing plate.
- 19. Repeat [Step 13](#page-38-1) through [Step 18](#page-41-1) for each UPS.

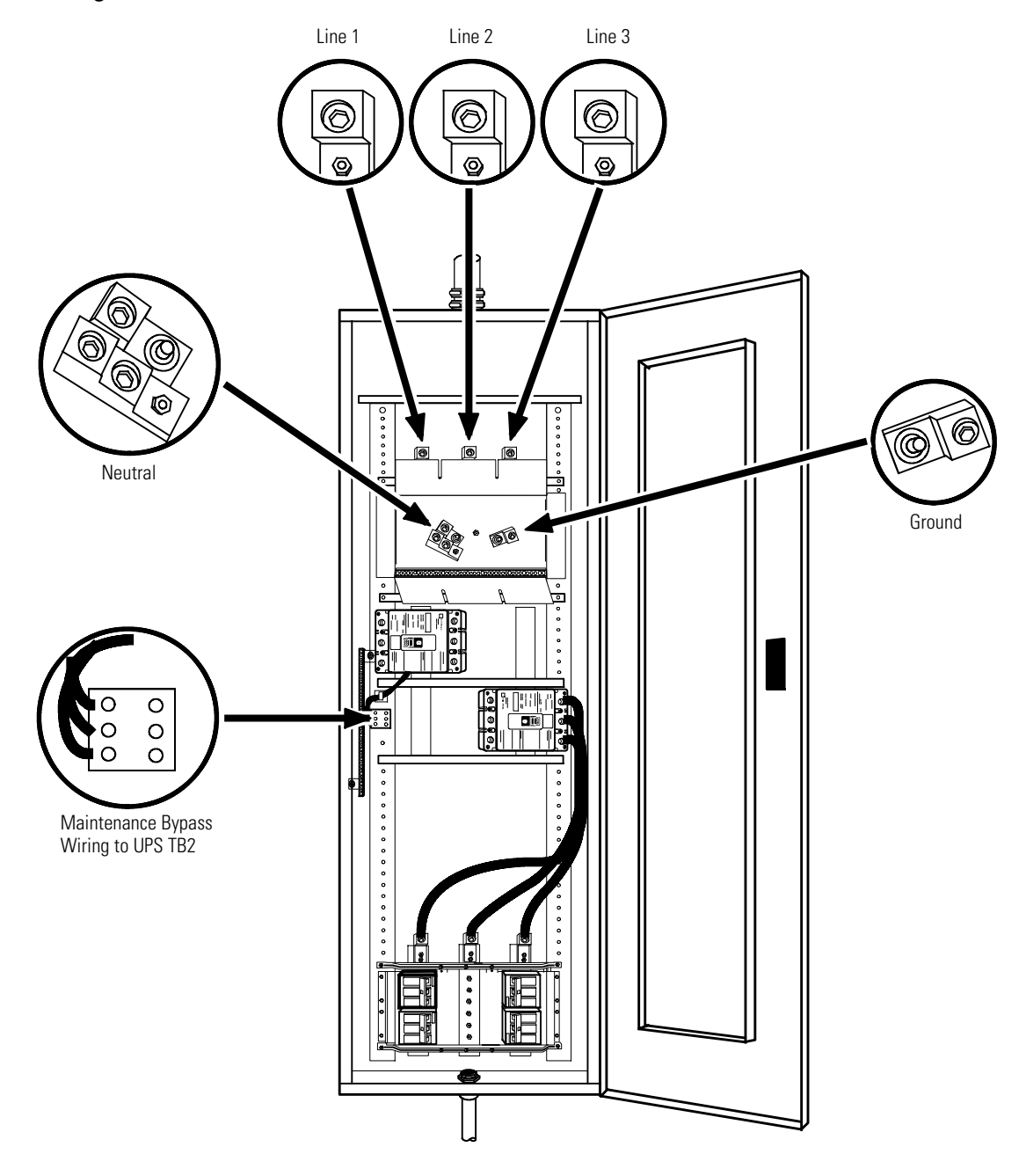

## <span id="page-42-0"></span>**Figure 26. Version 2 Tie Cabinet Load Connections**

20. Wire the AC input to the bypass breaker (see **[Figure 27](#page-43-0)**).

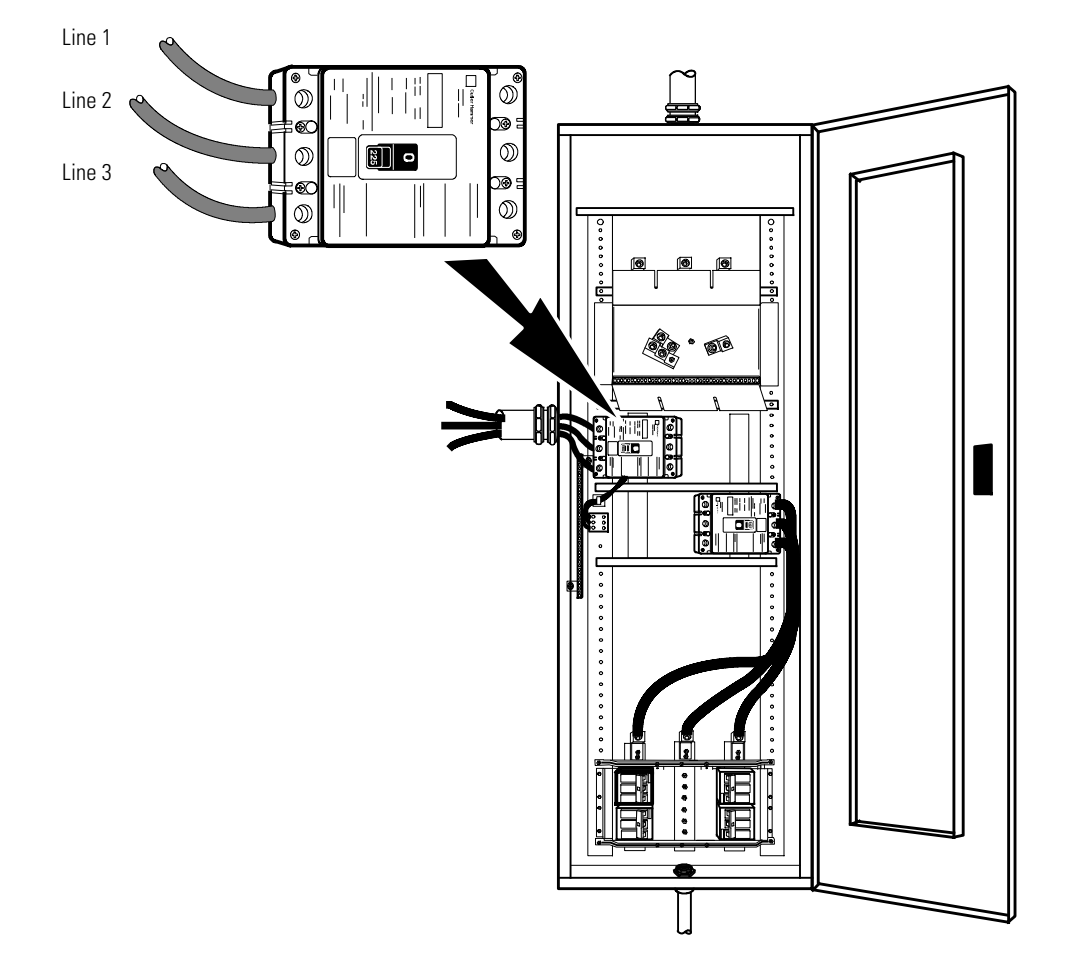

<span id="page-43-0"></span>**Figure 27. Version 2 Tie Cabinet Bypass AC Input Wiring**

- 21. Verify the phase rotation for each UPS and the bypass input.
- 22. Reinstall the internal cover removed in [Step 7](#page-36-0).
- 23. Reinstall the parallel tie cabinet front cover removed in [Step 5.](#page-35-0)
- 24. Proceed to paragraph 4.3.3 *[Installing Options](#page-43-1)* to continue the installation process.

#### <span id="page-43-1"></span>4.3.3 Installing Options

This section describes the Powerware Hot Sync CAN Bridge Card.

For other options, such as additional X-Slot cards, LanSafe Power Management Software, remote emergency power-off (REPO), relay output contacts, or programmable signal inputs, refer to the *Eaton 9355 UPS (10/ 15 kVA) User's Guide.*

[Figure 28](#page-44-0) shows the location of the communication options and control terminals on the UPS.

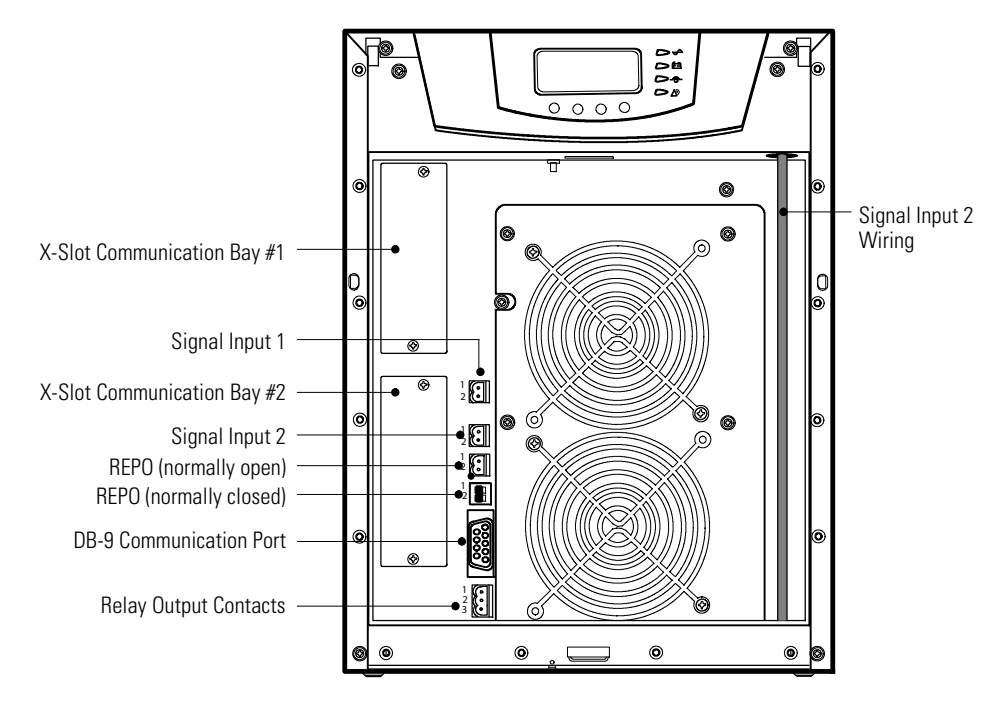

#### <span id="page-44-0"></span>**Figure 28. Communication Options and Control Terminals**

### 4.3.3.1 Powerware Hot Sync CAN Bridge Card

The Powerware Hot Sync CAN Bridge Card, shown in [Figure 29,](#page-44-1) can be installed to provide connectivity for operational mode control and metering of a parallel system at any UPS in the system.

#### <span id="page-44-1"></span>**Figure 29. Powerware Hot Sync CAN Bridge Card**

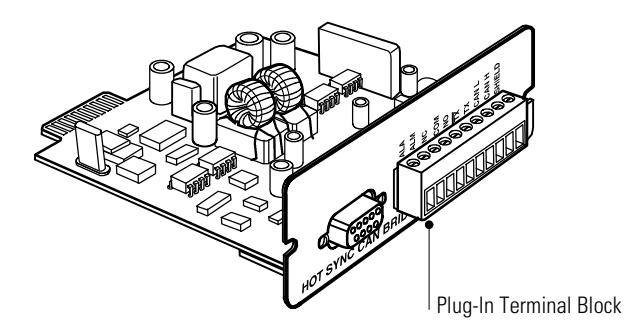

To install the Powerware Hot Sync CAN Bridge Card:

1. Remove the front covers of all cabinets, starting with the top cabinet.

Press and release the handle latch at the bottom of each cover and then lift the cover up and off the cabinet (see [Figure 30\)](#page-45-0).

#### <span id="page-45-0"></span>**Figure 30. Removing the Front Covers**

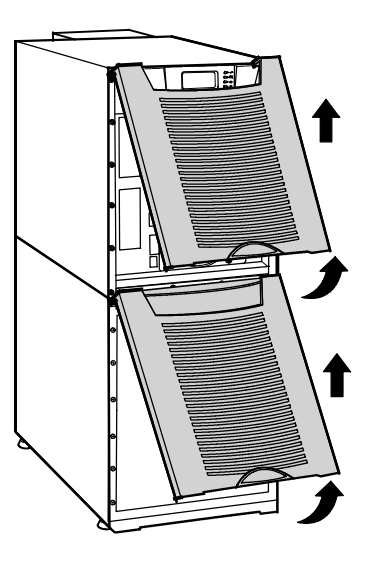

- 2. Strip shielded, four-wire, twisted-pair wire for CAN Bridge Card wiring. Recommended wire size is 18 AWG maximum.
- 3. Install the CAN Bridge Card wiring between each UPS (see [Figure 31\)](#page-46-0). Verify correct polarity for Pins 8 and 9:
	- Connect SHIELD Pin 10 on all cards together.
	- Connect CAN H Pin 9 and CAN L Pin 8 (twisted pair) on all cards together.
	- Connect COM Pin 4 and NC Pin 3 (twisted pair) on all cards together.
- 4. Wire the factory-installed pull-chain wiring to Signal Input 2 on each UPS and daisy chain the wiring to each UPS as shown in [Figure 31](#page-46-0). Verify correct polarity:
	- Connect COM Pin 4 to Signal Input 2 Pin 1 on each UPS.
	- Connect NC Pin 3 to Signal Input 2 Pin 2 on each UPS.

#### **CAUTION A**

If polarity or wiring is not correct, the parallel system does not operate normally. For example, when shutting down one UPS, the remaining UPS transfers the load to bypass instead of supporting the load. Verify all CAN Bridge Card wiring is correct for proper operation

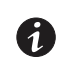

**NOTE** Signal Input 2 can still be used for building alarms; it is automatically rerouted to the CAN Bridge Card.

<span id="page-46-0"></span>**Figure 31. CAN Bridge Card Wiring**

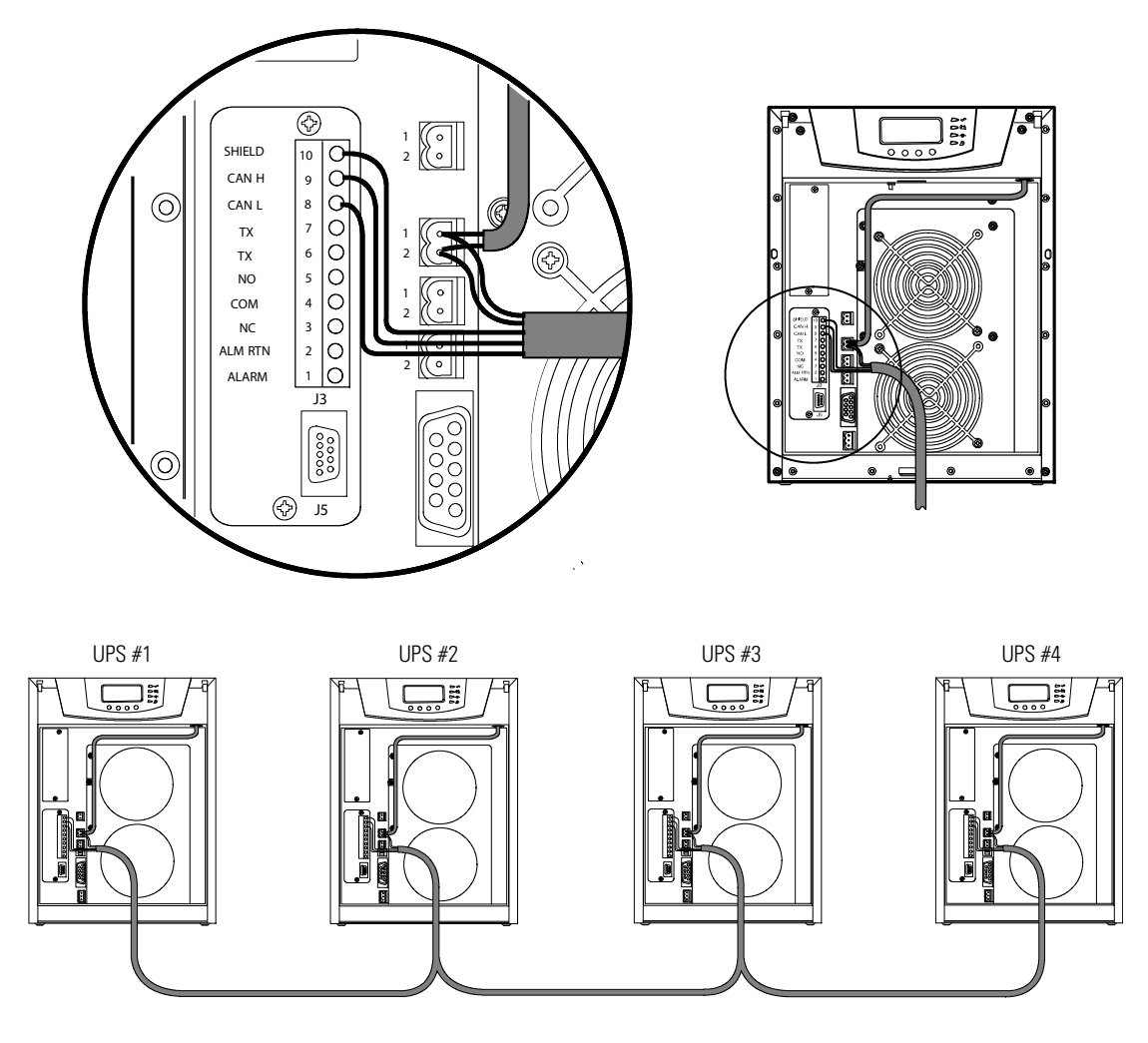

5. On the bottom cover (and also the middle cover if 3-high), remove a knockout tab in the top edge of the cover for each cable:

With wire cutters, cut either side of the tab and twist down to remove the tab (see [Figure 32](#page-47-0)).

<span id="page-47-0"></span>**Figure 32. Removing Knockout Tabs**

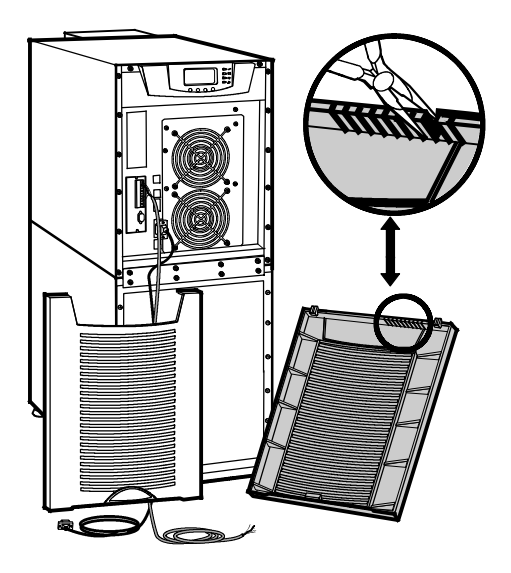

- 6. Route the cable(s) to the approximate location of the cover access holes.
- 7. Reinstall the front covers, starting with the bottom cabinet (see [Figure 33](#page-47-1)).

Hang the top edge of the cover on the cabinet first, then lower the bottom edge and snap into place. Verify that the cables fit in the access holes in the covers.

### <span id="page-47-1"></span>**Figure 33. Reinstalling the Front Covers**

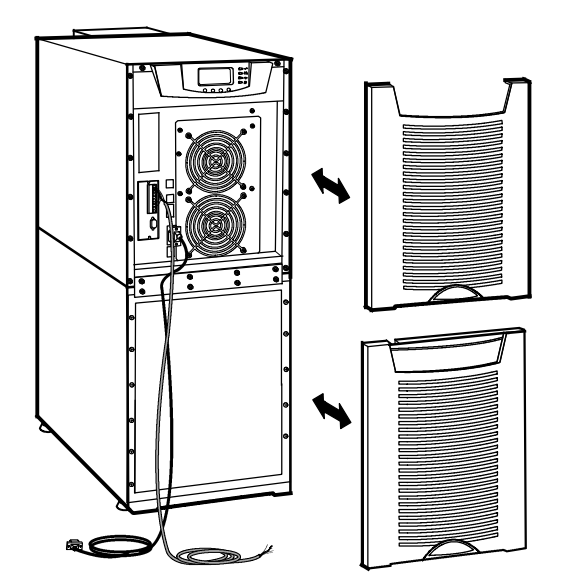

8. Proceed to paragraph 4.3.4 *[Stabilizing the Cabinet](#page-48-0)* to complete the parallel UPS installation.

**NOTE** After UPS startup, ensure maximum battery runtime by configuring the UPS for the correct number of EBMs (see paragraph 6.3 *[Configuring the UPS for EBMs](#page-63-0)*).

 $\boldsymbol{d}$ 

### <span id="page-48-0"></span>4.3.4 Stabilizing the Cabinet

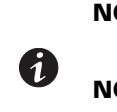

**NOTE 1** For seismic installations, you MUST order and install an Eaton 9355 UPS seismic kit; do not use the following instructions.

**NOTE 2** For non-seismic installations, you MUST install the stabilizing bracket on all 3-high cabinets. The stabilizing bracket is optional for 2-high cabinets.

To stabilize the cabinet(s):

1. Lower the leveling feet to prevent the cabinet from rolling.

#### **Figure 34. Lowering the Leveling Feet**

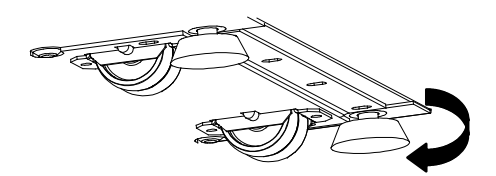

- 2. Attach the stabilizing bracket to the bottom of the cabinet rear panel using the retained hardware from the shipping pallet according to the cabinet configuration:
	- For one cabinet, see [Figure 35](#page-49-0).
	- For two cabinets, see [Figure 36](#page-49-1).
	- For three cabinets, see [Figure 37.](#page-50-0)

0

0

**NOTE** No more than three cabinets can be attached together. For four cabinets, use two of the two-cabinet installations. For five cabinets, use one three-cabinet and one two-cabinet installation.

- 3. Use the holes and slots in the bottom of the bracket to attach the cabinet to the flooring if desired.
- 4. Continue to one of the following sections:
	- See paragraph 4.4 *[Extended Battery Module Installation](#page-50-1)* to install optional EBMs.
	- See Chapter 6 *[Operation](#page-58-0)* to start up the UPS.

**NOTE** After UPS startup, ensure maximum battery runtime by configuring the UPS for the correct number of EBMs (see paragraph6.3 *[Configuring the UPS for EBMs](#page-63-0)*).

<span id="page-49-0"></span>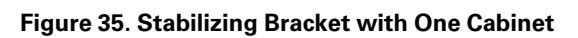

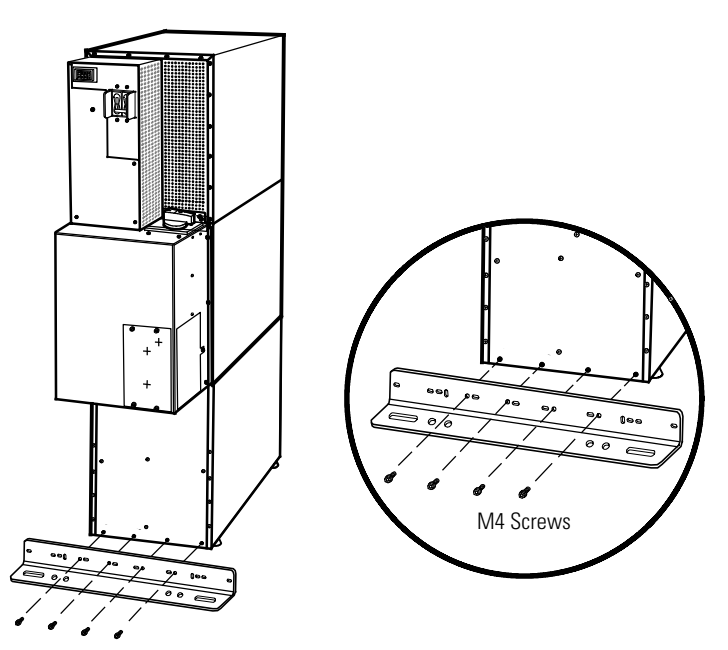

<span id="page-49-1"></span>**Figure 36. Stabilizing Bracket with Two Cabinets**

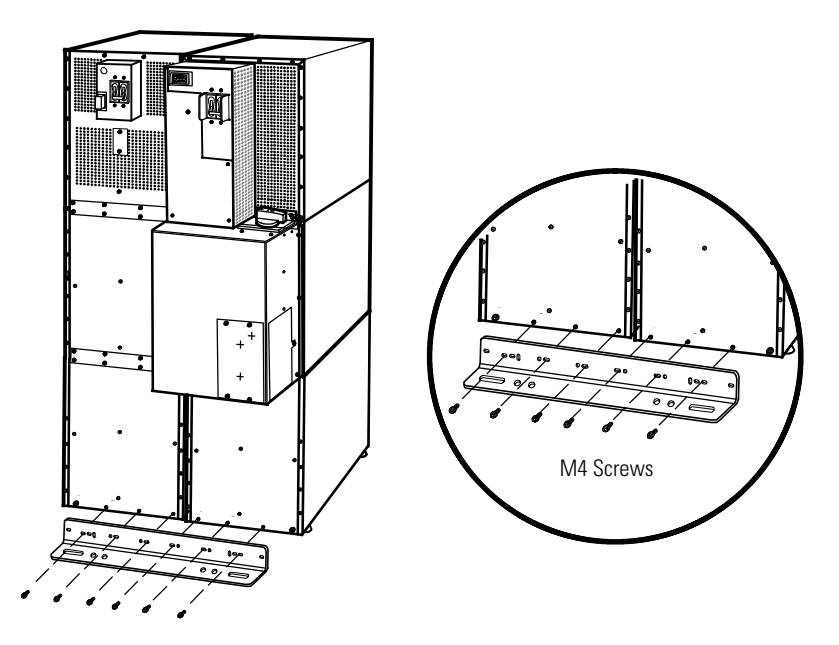

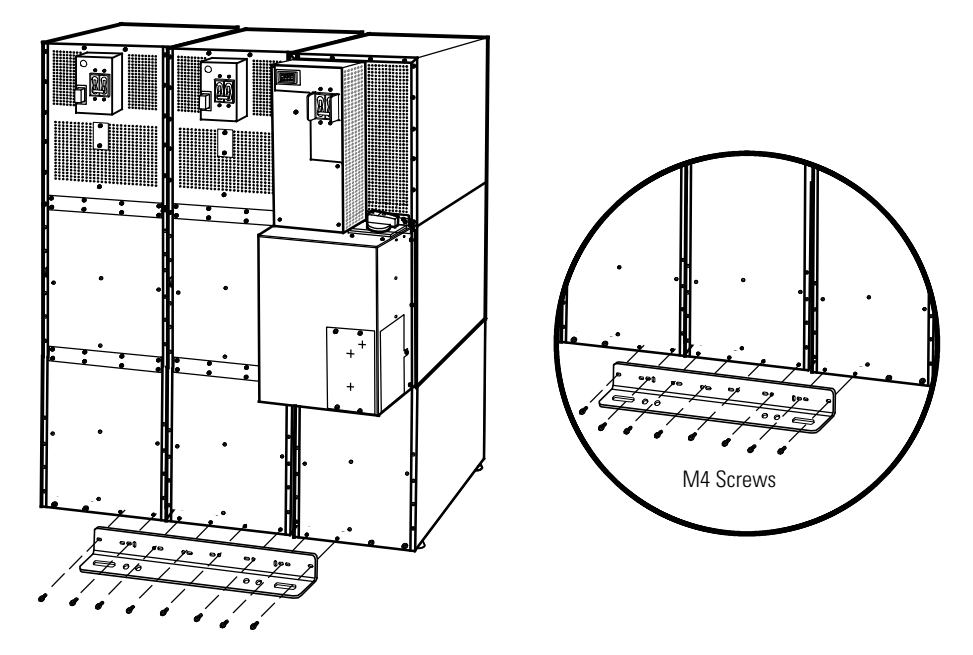

### <span id="page-50-0"></span>**Figure 37. Stabilizing Bracket with Three Cabinets**

# <span id="page-50-1"></span>4.4 Extended Battery Module Installation

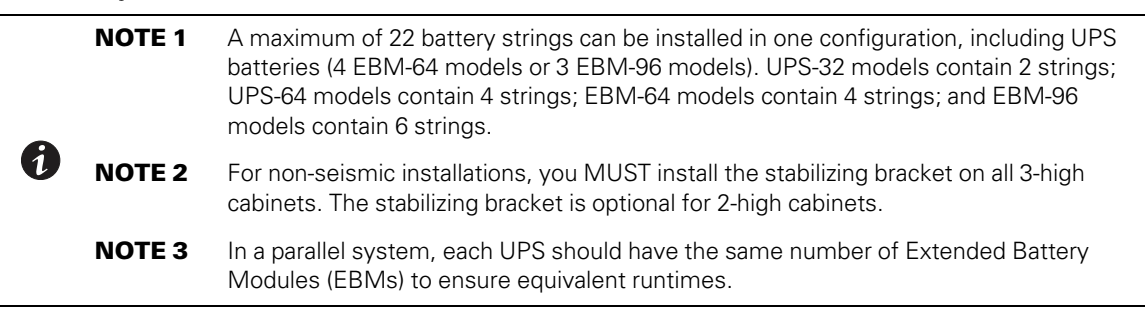

To install the optional EBM:

- 1. Position the EBM adjacent to the next cabinet.
- 2. Verify that all battery circuit breakers are in the OFF position (see [Figure 38](#page-51-0)).
- 3. Remove the two ground straps from the EBM rear panel.
- 4. Install one ground strap between the UPS and EBM rear panels as shown in [Figure 38.](#page-51-0)
- 5. If additional EBMs are installed, attach another ground strap between the first and second EBM as shown in [Figure 38.](#page-51-0) Repeat for each additional EBM.
- 6. Plug the EBM cable into the UPS battery connector.
- 7. If additional EBMs are installed, plug the EBM cable of the second cabinet into the battery connector on the first EBM. Repeat for each additional EBM.

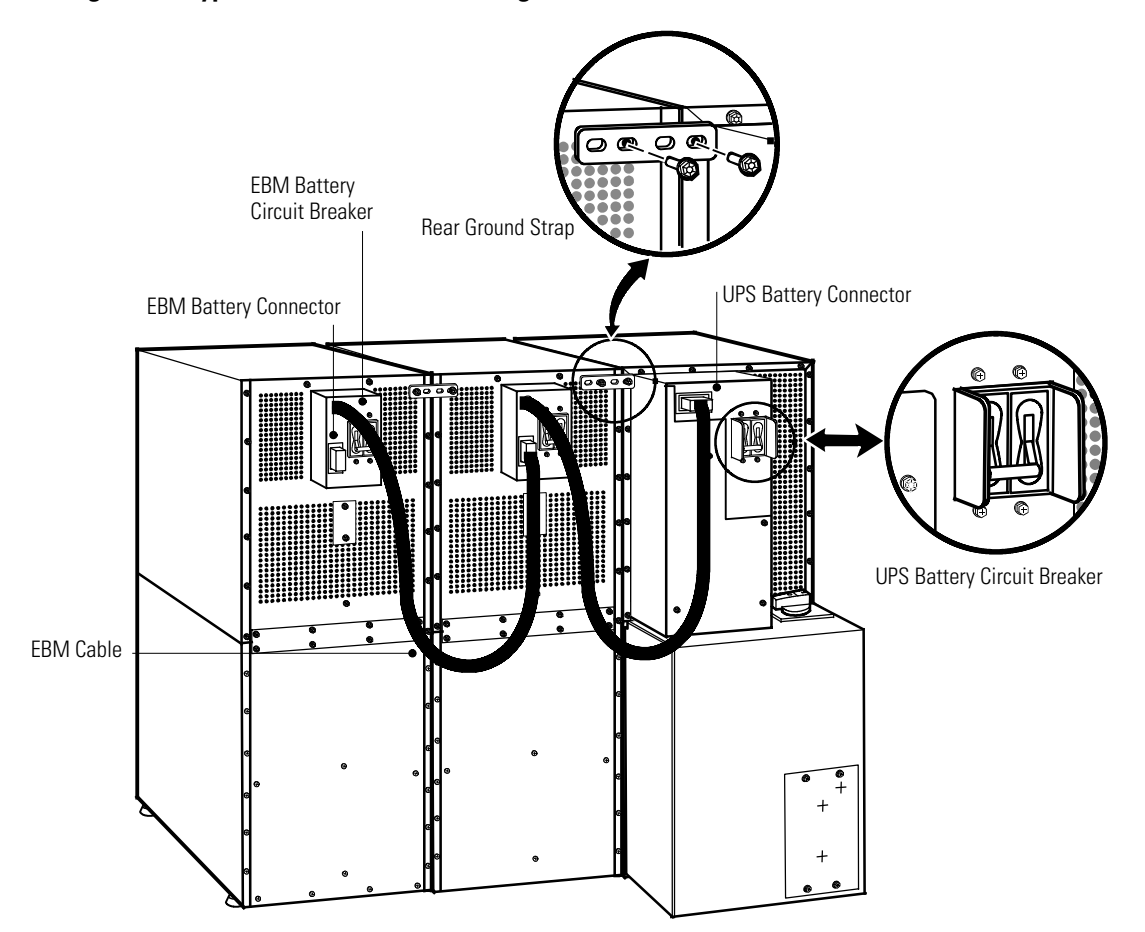

#### <span id="page-51-0"></span>**Figure 38. Typical EBM Installation (2-High Cabinets Shown)**

<span id="page-51-1"></span>8. Remove the top front covers of all cabinets.

Press and release the handle latch at the bottom of the cover and then lift the cover up and off the cabinet.

- 9. Install the remaining ground straps between each cabinet (see [Figure 39](#page-52-0)).
- 10. Reinstall the top front covers removed in [Step 8.](#page-51-1)

 $\boldsymbol{0}$ 

Hang the top edge of the cover on the cabinet first, then lower the bottom edge and snap into place.

11. Proceed to Chapter 6 *[Operation](#page-58-0)* to start up the UPS.

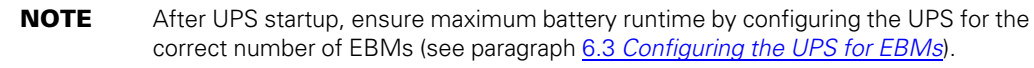

<span id="page-52-0"></span>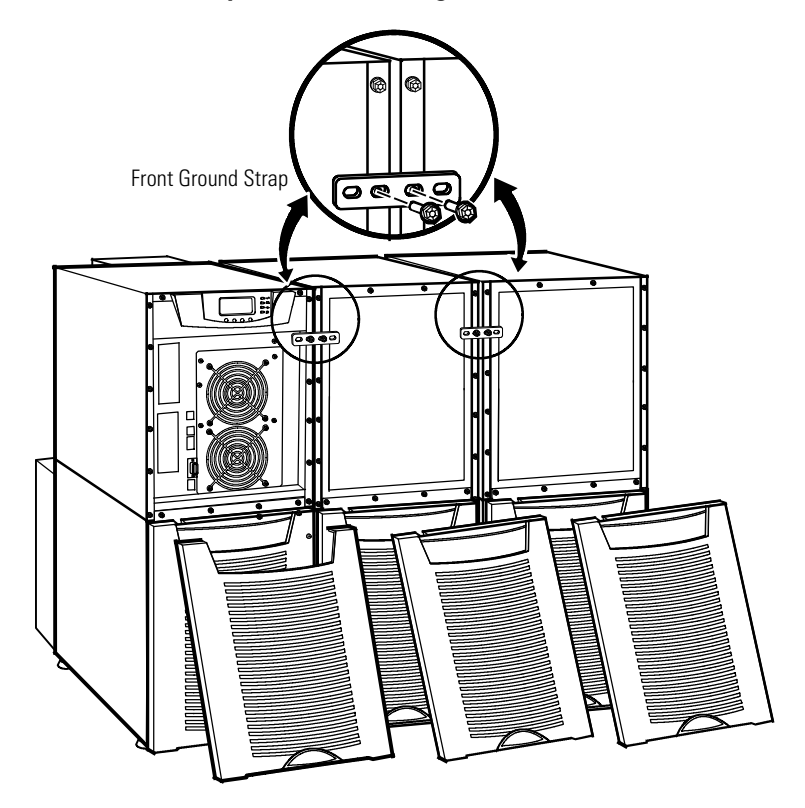

**Figure 39. Front Ground Strap Installation (2-High Cabinets Shown)**

[UPS System Installation](#page-22-0)

# Chapter 5 UPS Wiring Diagram Schematics

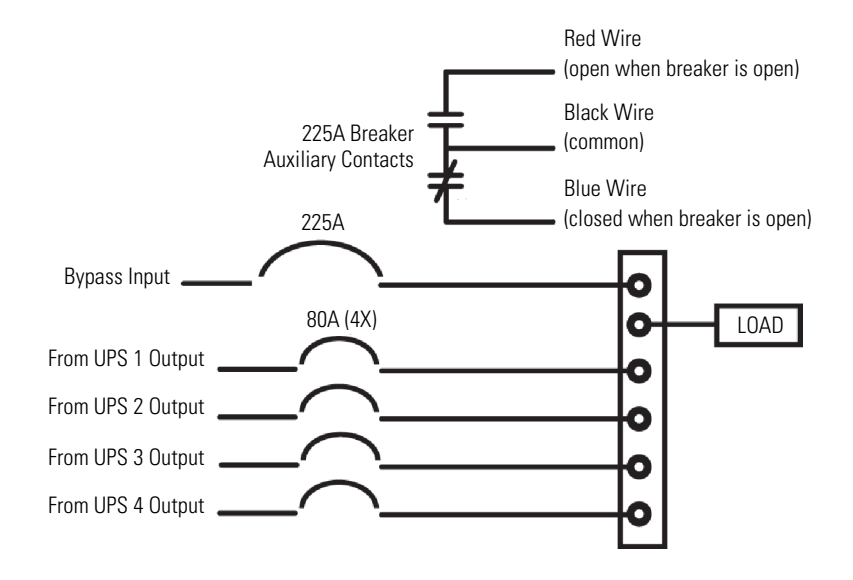

<span id="page-54-0"></span>**Figure 40. Version 1 Tie Cabinet Parallel Wiring Diagram**

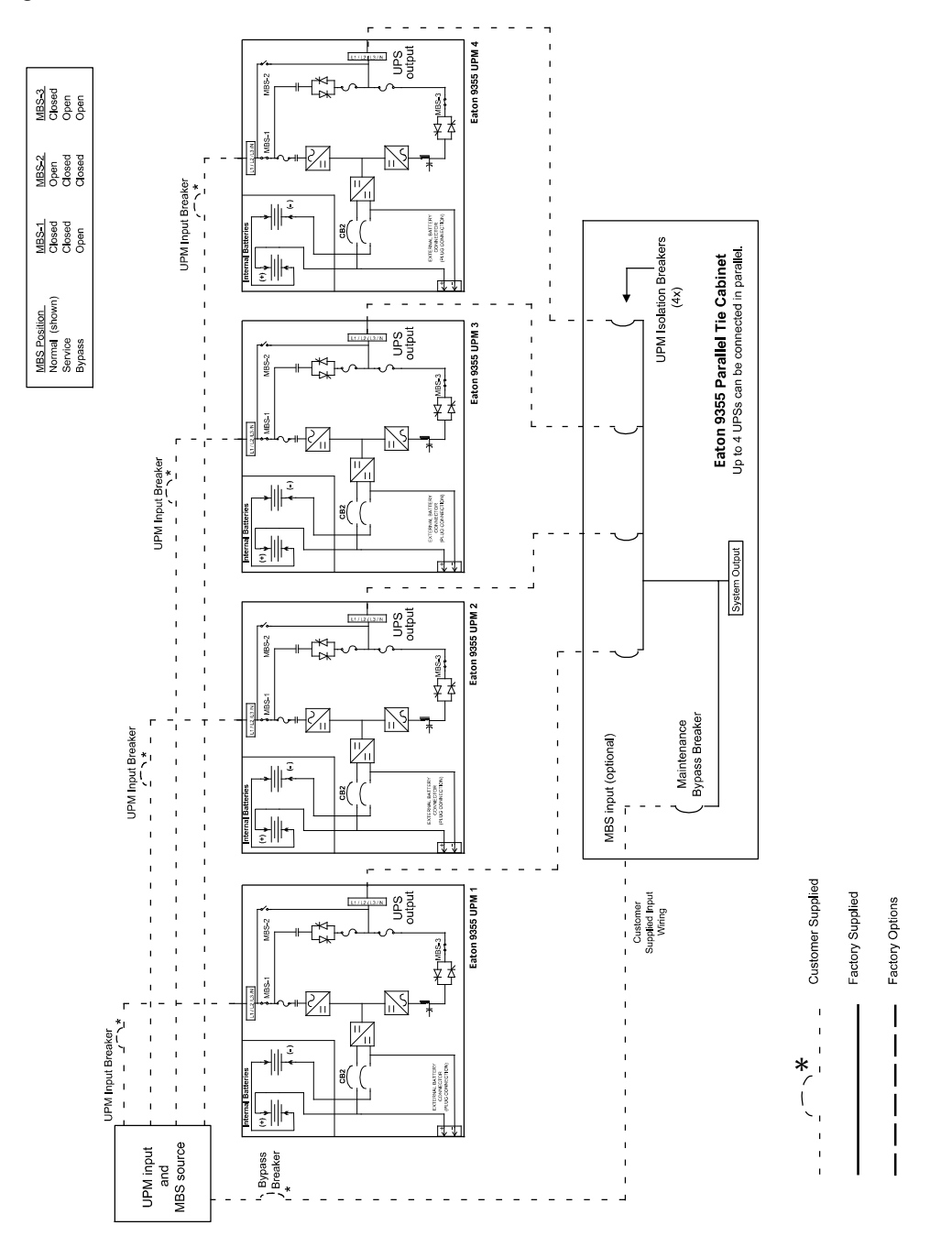

**Figure 41. Version 1 Tie Cabinet Parallel UPS Schematic**

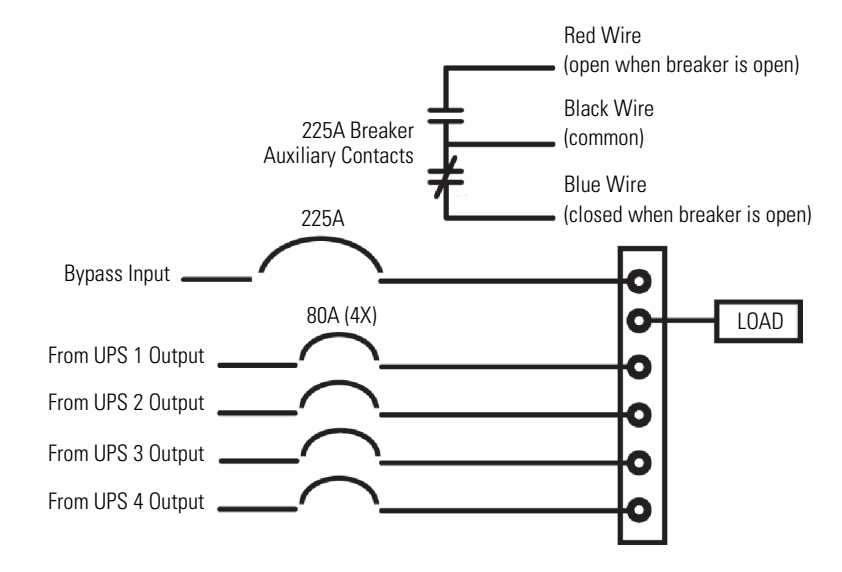

### **Figure 42. Version 2 Tie Cabinet Parallel Wiring Diagram – without Maintenance Isolation Switch (MIS)**

**Figure 43. Version 2 Bypass Cabinet Bypass Wiring Diagram – with MIS**

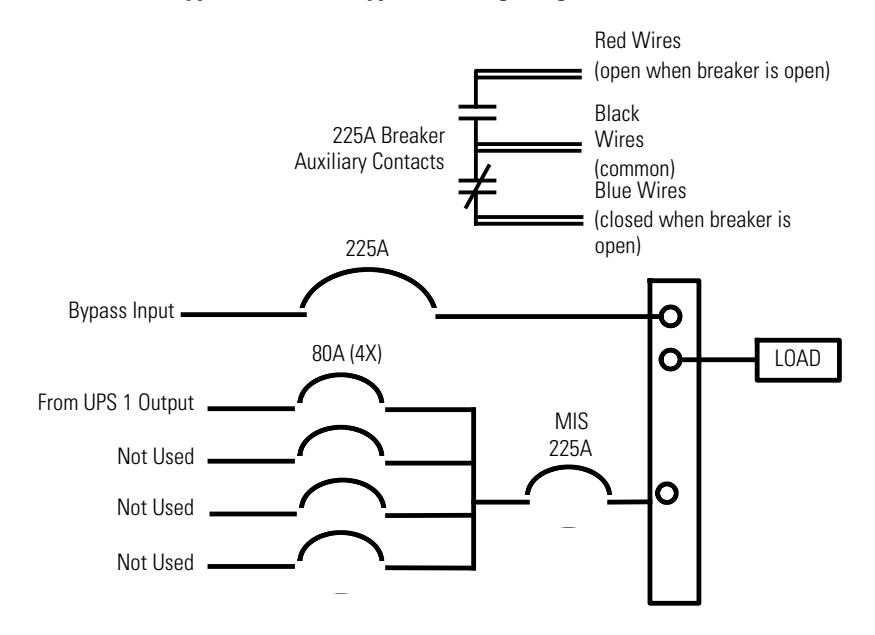

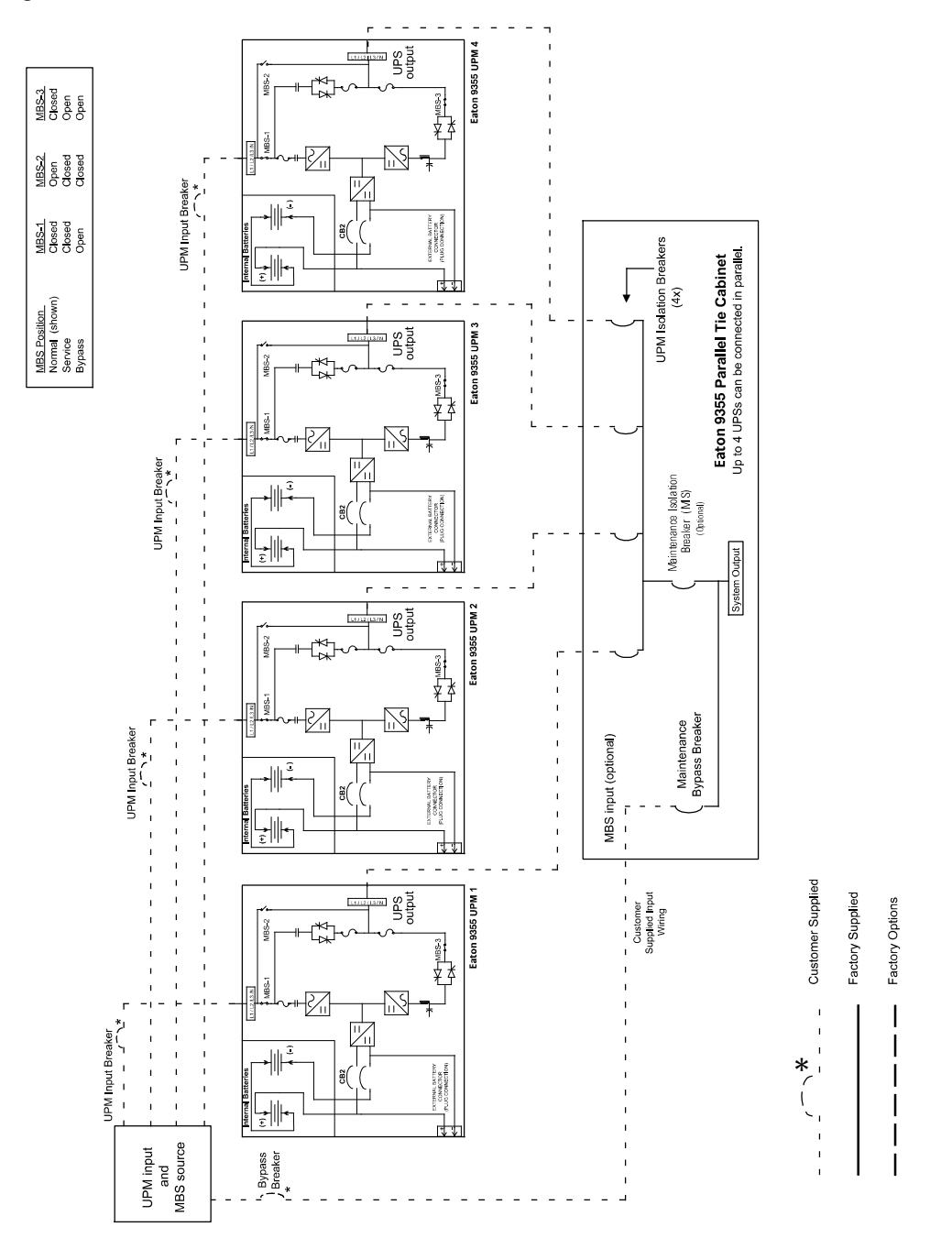

**Figure 44. Version 2 Tie Cabinet Parallel UPS Schematic**

# <span id="page-58-0"></span>Chapter 6 Operation

This chapter contains information on how to use the Eaton 9355 UPS, including front panel operation, UPS ins chapter contains information on now to use the Eaton 3333 Or 3, including from part of the startup and shutdown, and configuring the UPS for Extended Battery Modules (EBMs).

# 6.1 Control Panel Functions

The UPS has a four-button graphical LCD with backlight. It provides useful information about the UPS itself, load status, events, measurements, and settings (see <u>[Figure 45](#page-58-1)</u>).  $S$  is the UPS and internal batteries and  $S$  and  $S$  are  $S$  in  $\mathcal{L}$ .

#### <span id="page-58-1"></span>**Figure 45. Eaton 9355 UPS Control Panel**

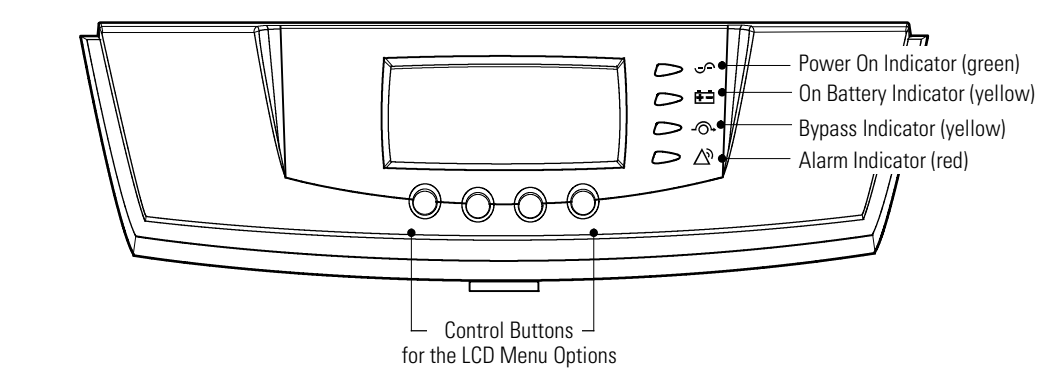

The following table shows the indicator status and description.<br>**.** The following table shows the indicator status and description.

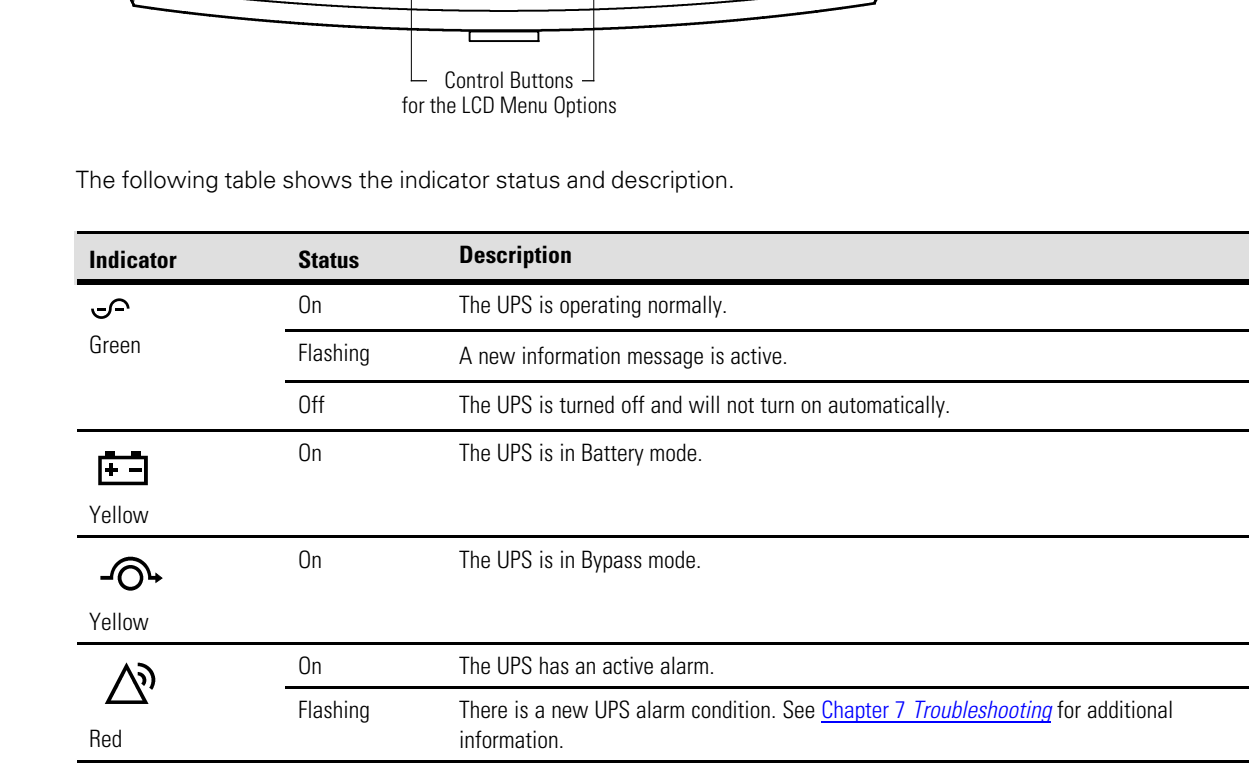

#### **Changing the Language** 6.1.1 Changing the Language **Changing the Language**

Press and hold the first button on the left for approximately five seconds to select the language menu. This action is possible from any LCD menu screen.<br> **Changing the Language** Press and hold the first button on the left for approximately five seconds Press and hold the first button on the left for approximately five seconds to select the language menu. This  $t_{\rm{max}}$  to select the language menu. This action is possible from any LCD menu. Let

### 6.1.2 Display Functions

the Eaton logo and can be changed to the Mimic screen in the User Settings menu. As the default or after 15 minutes of inactivity, the LCD displays the selectable startup screen. The default is

The backlit LCD automatically dims after a long period of inactivity. Press any button to restore the screen. The backlit LCD automatically din any button to restore the screen. The backlit LCD automatically dims after a long period of inactivity. Press any button to restore the screen.

Use the two middle buttons ( $\hat{I}$  and  $\hat{I}$ ) to scroll through the menu structure. Press the submenue Press the  $\leftarrow$  button to select an ontion. Press the **ESC** button submenu. Press the ← button to select an option. Press the <sup>Esc</sup> button to cancel or return to the previous<br>menu Use the two middle buttons (I and  $\downarrow$ ) to scroll through the menu structure. Press the  $\to$  button to enter a to select an option. **Press the ESC** but the **ESC** but the **ESC** but the **ESC** but the **ESC** but the *ESC* but the *ESC* but the *ESC* but the *ESC* but the *ESC* but the *ESC* but the *ESC* but the *ESC* but the *ESC* but l and  $\downarrow$ ) to scroll through the menu structure. Press the  $\rightarrow$  button to enter a menu.

 $U$ se the two middle buttons ( and ) to scroll through the menuity  $\mathcal{A}$ 

The following table shows the basic menu structure.

![](_page_59_Picture_352.jpeg)

![](_page_59_Picture_353.jpeg)

## 6.1.3 User Settings

 $\boldsymbol{\theta}$ 

The following table displays the options that can be changed by the user.

**NOTE** Changes to the output voltage or frequency options should be made before turning on the UPS; otherwise, the changes do not take effect.

![](_page_60_Picture_230.jpeg)

# <span id="page-60-0"></span>**Table 6. User Settings**

# **[Operation](#page-58-0)**

![](_page_61_Picture_208.jpeg)

## **Table 6. User Settings (Continued)**

# 6.2 Initial Startup

Startup and operational checks must be performed by an authorized Eaton Customer Service Engineer, or the warranty terms specified on the product's resources page become void. See [Chapter 8](#page-70-0) *Warranty* for details. This service is offered as part of the sales contract for the UPS. Contact an Eaton service representative in advance (a minimum two-week notice is required) to reserve a preferred startup date.

#### $\boldsymbol{\varOmega}$ **WARNING**

Only qualified service personnel (such as a licensed electrician) should perform the UPS installation. Initial startup must be performed by an authorized Eaton Customer Service Engineer. Risk of electrical shock.

# 6.2.1 Parallel UPS Startup

6

![](_page_62_Picture_2.jpeg)

Only qualified service personnel (such as a licensed electrician) should perform the UPS installation. Initial startup must be performed by an authorized Eaton Customer Service Engineer. Risk of electrical shock.

Verify that UPS installation has been carried out correctly and the UPS ground has been connected.

**NOTE** In a parallel capacity system (2+0 or 2+1), determine the minimum number of UPSs required for capacity.

To start up the parallel system (Initial Startup or from complete System power off):

- 1. Verify that all UPS breakers on the parallel tie cabinet are in the OFF position.
- 2. Switch ON the utility power where the UPSs are connected.
- 3. Wait for the front panel LCD to illuminate.

The  $\Delta'$  indicator flashes on each UPS.

- 4. Verify fans have started.
- 5. Switch all battery circuit breakers to the ON position.

The  $\Delta'$  indicator stops flashing on each UPS.

- 6. Configure the UPS for parallel operation through the front panel:
	- Press any button on the front panel display to activate the menu options.
	- Using the  $\parallel$  button, scroll to the Settings menu, and then press the  $\longrightarrow$  button twice to select the User Settings menu.
	- Use the  $\overline{\ast}$  button to scroll to the Parallel Operation Mode option and press the  $\overline{\ast}$  button to enter the menu.
	- Use the  $\overline{\ast}$  button to scroll the desired option (either Redundant Mode or Capacity Mode).
	- Press the  $\leftarrow$  button to save the setting.
- 7. Press the **ESC** button until the Eaton® logo or Mimic screen appears.
- 8. Repeat Steps 6 and 7 for the remaining UPSs in the parallel system.
- 9. Shut down each UPS:
	- Switch the UPS battery circuit breaker to the OFF position.

The UPS is disconnected from the batteries and is on logic power only.

- 10. Cycle the utility power to the distribution point where the parallel tie cabinet and UPSs are connected. Wait until the LCD is off before reapplying utility power.
- 11. Switch the UPS breakers on the parallel tie cabinet to the ON position.
- 12. Switch all battery circuit breakers to the ON position.

# **[Operation](#page-58-0)**

13. Verify that no alarms appear on the UPS front panel display. The UPS is only that no diamed applications of

If the  $\overline{\phantom{a}}$  indicator is flashing, do not proceed until all alarms are clear. Check the UPS status from the front panel to view the active alarms. Correct the alarms and restart if necessary.  $\mathbb{R}^3$  indicator is flashing do not proceed up the UPS is starting for  $\mathbb{R}^3$ . If the  $\longrightarrow$  indicator is flash If the  $\angle$ iot proceed until all alarms are clear. Check the UPS status from the

14. Verify the phase rotation for each UPS.

 $\mathbf{A}$  The UPS is starting up of  $\mathbf{A}$  The UPS is starting for power to return.

 $\mathbf{A}$ 

 $T_{\rm eff}$  the indicator status and description. The indicator status and description. The indicator status and description.

15. From the UPS Status menu, select the Units on CAN Bus option and verify that all UPSs appear in the list. Off The UPS is turned off and will not turn on automatically.

If all UPSs appear in the list, press the **LESC** button until the Eaton logo or Mimic screen appears. On The UPS is in Battery mode. S Bypass is not available. S Bypass is not available.

If any UPS is missing, verify the Powerware Hot Sync CAN Bridge Card connections and recheck the status from the UPS front panel.

- 16. Press the  $\perp$  button on the front panel display and then press the  $\longrightarrow$  button to select the TURN UPS ON/ OFF menu.  $\overrightarrow{16}$ . Press the  $\overrightarrow{0}$  button on the  $F$ lashing Troubleshooting alarm condition. See  $T$
- 17. Select the System On option; press and hold the  $\leftrightarrow$  button for three seconds, until the UPS stops beeping. addition.<br>17. Select the Syste On The UPS has an active alarm.  $\mathsf{R}$  here is a new UPS alarm condition. See  $\mathsf{R}$  also for page 105 for page 105 for page 105 for page 105 for page 105 for page 105 for page 105 for page 105 for page 105 for page 105 for page 105 for page 105 for In option; press and hold the  $\iff$  button for three seconds, until the UPS stops

The UPS goes to Bypass mode for five seconds, and then the  $\bullet$   $\bullet$  indicator illuminates. Each UPS should be in Normal mode.  $\frac{P}{P}$  and  $\frac{P}{P}$  for a gives to bypass mode for the seconds, and the  $t_{\text{total}}$  is action is possible from any local method. The UPS goes to Bypass mode for five seconds, and

18. Press the **ESC** button until the Eaton logo or Mimic screen appears. screen.  $\overline{1}$ Press and the first button on the Laten rage of  $\alpha$ press and hold the first button on the first form of the first form on the left for approximate second seconds to select the language menu. This action is possible from any LCD menu

<span id="page-63-0"></span> $\sqrt{1+\frac{1}{\sqrt{1+\frac{1}{\sqrt{1$ 

#### 6.3 Configuring the UPS for EBMs  $f<sub>1</sub>$  set of  $f<sub>2</sub>$  and  $f<sub>1</sub>$  menu. The language menu. This possible from any LCD menu. Let us a menu  $f<sub>1</sub>$  menu. screen. **Press and hold the first seconds** on the first button on the first button on the left for approximately five seconds on the first points of approximately five seconds on the first button on the first points on the first p

changed to the Mimic screen in the User Settings menu.

**Display Functions**

**NOTE** Each UPS in a parallel system must have its own EBM and the same number of EBMs to ensure consistent runtimes. **Display Functions**  $\overline{\text{NOTE}}$  Fach LIPS in a parallel system must be

To ensure maximum battery runtime, configure the UPS for the correct number of EBMs: To ensure maximum battery runtime, configure the UF  $\theta$  UPS for the correct number of EBMs: **Display Functions Display Functions**

- 1. Press any button on the front panel display to activate the menu options. and the screen to restore the screen.  $s^2$  . Decay any button on the front nonel display  $t$ changed to the Mimic screen in the World pair 1. Press any button on the front panel display to activate the menu options.
- 2. Using the I button, scroll to the Settings menu. The backlit LCD automatically dims after a long period of inactivity. Press 2 Leina the Luitton scroll to the Eattings monu En comgetto the Miller, colon to the Cotting Let us outlig the the Matterly condition to the Octo
- structure. Press the button to enter a submenu. Press the button 3. Press the  $\rightarrow$  button twice to select the User Settings menu.  $U$ se two middle buttons (  $\alpha$  and ) to scroll through the menuity through the menuity  $\alpha$ The backlit LCD automatically dimensionally dimensionally dimensional  $\mathcal{L}$  $T_{\rm eff}$  and  $T_{\rm eff}$  and  $T_{\rm eff}$  and  $T_{\rm eff}$  are strong period of inactivity. Press
- to select an option. Press the **ESC** button to cancel or return to the 4. Using the  $\downarrow$  button, scroll to the Battery Setup option and press the  $\rightarrow$  button.
- structure. Press the button to enter a submenu. Press the button to select the select the number select the number 5. Use the 1 or  $\downarrow$  buttons to select the number of strings according to your UPS configuration:

![](_page_63_Picture_830.jpeg)

![](_page_64_Picture_275.jpeg)

- 6. Press the  $\leftarrow$  button to save the setting. Structure. Press the button to early the butting.
- to select an option. Press the **ESC** button to cancel or return to the 7. Press the **ESC** button until the Eaton logo or Mimic screen appears.

# 6.4 Parallel System Shutdown

To remove power to the parallel UPS system output:

- 1. Press any button on the front panel display to activate the menu options.
- **56** Eaton 9355 Parallel UPS (10/15 kVA) User's Guide S 164201601 Rev B 2. Press the  $\parallel$  button on the front panel display and then press the  $\rightarrow$  button to select the TURN UPS ON/ OFF menu.
	- 3. Press the  $\overline{\bullet}$  button to select the System Off option; press and hold the  $\overline{\bullet}$  button for three seconds, until the UPS stops beeping.
	- 4. Repeat Step 3.

The input contactor opens.

The UPS removes power to the parallel UPS system output.

- 5. Press the **ESC** button until the Eaton<sup>®</sup> logo or Mimic screen appears.
- 6. Repeat Steps 1 through Step 5 for each UPS in the Parallel System.
- 7. Switch each of the UPS breakers on the parallel tie cabinet to the OFF position.
- 8. Switch all battery circuit breakers to the OFF position.
- 9. Switch OFF the utility power to the Parallel UPS system.

## 6.5 Individual UPS Shutdown

To shut down a single UPS in the parallel system:

- 1. Press any button on the front panel display to activate the menu options.
- 2. Press the  $\parallel$  button on the front panel display and then press the  $\rightarrow$  button to select the TURN UPS ON/ OFF menu.
- 3. Press the  $\overline{\ast}$  button to select the System Off option; press and hold the  $\overline{\ast}$  button for three seconds, until the UPS stops beeping.
- 4. Repeat Step 3.

The input contactor opens.

5. Switch the UPS battery circuit breaker to the OFF position.

The UPS is disconnected from the batteries and is on logic power only.

6. Switch the UPS breaker on the parallel tie cabinet to the OFF position.

**NOTE** If there is only one breaker for all UPSs, do not switch off utility power until all UPSs are  $\mathbf d$ shut down.

![](_page_65_Figure_2.jpeg)

**NOTE** If you are shutting down all the UPSs in a parallel system, repeat Steps 2 through 6 for each UPS then remove utility power.

# 6.6 Restarting the Parallel System

 $\mathbf{1}$ 

To restart the parallel system:

- 1. Verify that all UPS breakers on the parallel tie cabinet are in the OFF position. **Indicator Status Description**
	- 2. Switch ON the utility power where the UPSs are connected.
	- 3. Wait for the front panel LCD to illuminate.  $\sigma$ . Francish and none panor LOD to mainmato. **Restarting the Parallel System of the Parallel System**

The  $\sum$  indicator flashes on each UPS.  $\Delta$  new information message is active.  $T_{\text{ho}}$   $\sum_{\text{inductor}}$  flashes on each LIPS

4. Switch all battery circuit breakers to the ON position.

The  $\sum$  indicator stops flashing on each UPS. On The UPS is in Battery mode.

- 5. Switch the UPS breakers on the parallel tie cabinet to the ON position. **3.** Wait for the front panel LCD to illuminate.
	- 6. Verify that no alarms appear on the UPS front panel display.

If the  $\overline{\phantom{a}}$  indicator is flashing, do not proceed until all alarms are clear. Check the UPS status from the front panel to view the active alarms. Correct the alarms and restart if necessary. On The UPS has an active alarm. If the  $\sum$  indicator is flashing, do not proceed until all alarms are clear. Check the UPS status from the front panel to view the active alarms. Correct the alarms and restart if pecessary. additional information. for proceed untifial alamns are clear. Crieck the OFS status from<br>`orrect the alarms and restart if necessary

- 7. Press the **ESC** button once and then press the  $\longrightarrow$  button to select the TURN UPS ON/OFF menu. n press t
- 8. Press the  $\; \star \;$  button to select the System On option; press and hold the  $\; \dashv \;$  button for three seconds, or through the UPS stops beeping.<br>
until the UPS stops beeping. **Changing the Language of the Seconds**<br>**8.** Press the **condition to select the System On ontion**: press and hold the **4** button for three seconds the select the selection is possible from any LCD.  $\mathbf{t}$  select the language menu. This action is possible from any  $\mathbf{t}$ wall-on-option, probbitancial-more than position; and occurring, suitably, suitably, suitably, suitably, suitably,

The UPS goes to Bypass mode for five seconds, and then the  $\bullet$   $\bullet$  indicator illuminates. Each UPS should be in Normal mode. The UPS aces to Bypass mode for five seconds, and then the  $\bigcup$  indicator illuminates

> <span id="page-65-0"></span>9. Press the **ESC** button until the Eaton® logo or Mimic screens appears.  $\sigma$ . Fress the default of button until the Eaton® logo or ivilinity  $\mathsf{on}^\circledR$  logo or Mimic screens appears.

#### 6.7 Parallel Bypass Operation 6.7 Parallel Bypass Operation

#### To switch the parallel UPS from Normal mode to maintenance bypass : selectable state startup screen.<br>The owitch the parallel UPS from Normal mode to maintenance bypass. changed to the Michael Settings menu.

- 1. From any UPS, set the system to internal Bypass mode:  $T_{\text{tot}}$  and  $T_{\text{tot}}$  and  $T_{\text{tot}}$  are set independent in a long period of  $\sigma$ b<sub>1</sub>pacc
- Using the  $\overset{\bullet}{\downarrow}$  button on the front panel display, scroll to the Control menu option and press the  $\longrightarrow$ structure. Press the button to enter a submenue of  $\mathcal{P}$ button.  $U_{\text{U}}(t)$  to the two middle buttons ( and ) to scroll the menuity through the menuity of  $\mathcal{U}_{\text{U}}(t)$ menu option and press the button. **9.** Confirm the selection. Press and hold the button for three
- Press the  $\leftarrow$  button to select the Go to Bypass Mode option.

to select an option. Press the **ESC** button to cancel or return to the The  $\overline{\cdot}$  indicator illuminates and the  $\overline{\cdot}$  indicator extinguishes, indicating the UPS system is operating in Bypass mode. The UPS system is operating in Bypass mode.

**2.** Switch the bypass breaker (may be designated MBP or CBP) in the **10.** Press the **ESC** button until the Eaton logo appears. 2. Switch the bypass breaker (may be designated MBP or CBP) in the parallel tie cabinet to the ON position.

Flashing There is a new UPS alarm condition. See "Troubleshooting" on page 67 for

3. If present, switch the maintenance isolation breaker (MIS) on the parallel tie cabinet to the OFF position; otherwise, switch the UPS breakers (may be designated MOB or UPS) on the parallel tie cabinet to the OFF position. Off The UPS is turned off and will not turn on automatically.

### To return to Normal Mode from maintenance bypass:

- 1. Verify that the maintenance isolation breaker (if present) on the Tie Cabinet is in the OFF position or all of the UPS breakers are in the OFF position.
	- 2. Switch on utility power where the UPSs are connected. ownen on annly power where the OF3S.

In a parallel capacity system (N+0 or N+1), apply utility to the minimum number of UPSs required for<br>capacity capacity.

The  $\tilde{\textbf{P}}$  indicator illuminates, indicating the UPS system is operating in Bypass mode.

The display indicates On Manual/Maintenance Bypass.

3. Verify voltage is present on the UPS output by checking that an output voltage reading present on the front panel LCD display.

The load is now powered by utility power.

- 4. If present, switch the maintenance isolation breaker (MIS) on the wall-mounted bypass cabinet to the ON breakers (may be designated MOB or UPS) on the parallel tie position; otherwise, switch the UPS breakers (may be designated MOB or UPS) on the wall-mounted position, other mody emits in the ON position.
- 5. Switch the bypass breaker (may be designated MBP or CBP) in the wall-mounted bypass cabinet to the 1. Verify that the maintenance is the maintenance is the maintenance is the Tiera of present) on the Tiera of present OFF position.  $\overline{O}$  the position,

The UPS is now powering the load in Bypass mode.

![](_page_66_Picture_13.jpeg)

- 6. On the same UPS front panel, set the UPS to Normal mode: Use the two same of  $\epsilon$
- Press the  $\leftarrow$  button to select the Go to Normal Mode option.
- Each UPS goes to Normal mode. operating in Bypass mode.

The UPS is now powering the load in Normal mode.

**[Operation](#page-58-0)** 

# Chapter 7 Troubleshooting

<span id="page-68-0"></span>The Eaton 9355 UPS is designed for durable, automatic operation and also alerts you whenever potential operating problems may occur. Usually the alarms shown by the control panel do not mean that the output power is affected. Instead, they are preventive alarms intended to alert the user. Use the following troubleshooting chart to determine the UPS alarm condition.

# 7.1 Typical Alarms and Conditions **Indicator Status Description**

The following table describes typical alarms and conditions; check the Event Log through the control panel for a In the longitude alarms. If an alarm appears with a service code, please contact the Help Desk (see 1.5 *[Getting Help](#page-13-0)*).

![](_page_68_Picture_672.jpeg)

![](_page_69_Picture_478.jpeg)

# 7.2 Silencing the Alarm

Before silencing an alarm, check the alarm condition and perform the applicable action to resolve the condition.

Press any button on the front panel display to silence the alarm. If the alarm status changes, the alarm beeps again, overriding the previous alarm silencing.

# Chapter 8 Warranty

<span id="page-70-0"></span>For warranty information, please refer to the Resources link on our website, www.eaton.com/9355.

# **EQUIPMENT REGISTRATION**

Please visit www.eaton.com/pq/register to register your new Eaton UPS / Eaton UPS Accessory.

**Model Number:**

**Serial Number:**

![](_page_71_Picture_0.jpeg)